# <span id="page-0-0"></span>**Monitor Dell™ S2240M/S2340M**

#### [Uživatelská příručka](#page-1-0)

[Nastavení rozlišení zobrazení na 1920 x 1080 \(maximum\)](#page-32-0)

**Informace obsažené v tomto dokumentu podléhají změnám bez předchozího upozornění. © 2012 Dell Inc. Všechna práva vyhrazena**.

Jakékoli kopírování těchto materiálů bez písemného svolení společností Dell Inc. je přísně zakázáno.

Ochranné známky použité v tomto textu: *Dell* a logo *DELL* jsou obchodní známky společnosti Dell Inc.; *Microsoft a Windows* jsou obchodní známky nebo registrované obchodní známky společnosti Microsoft Corporation v USA a/nebo dalších zemích.*ENERGY STAR* je registrovaná ochranná známka agentury pro ochranu životního prostředí federální vlády USA. Jako partner ENERGY STAR společnost Dell Inc. stanovila, že tento produkt splňuje směrnice ENERGY STAR pro energetickou účinnost.

Ostatní ochranné známky a obchodní názvy použité v tomto dokumentu mohou odkazovat na majitele těchto známek, názvů nebo jejich produktů. Společnost Dell Inc. si nečiní nárok na jiné obchodní značky a názvy, než své vlastní.

**Model S2240Mc/S2340Mc**

Září 2013 Rev. A02

# <span id="page-1-0"></span>**Monitor Dell™ S2240M/S2340M – uživatelská příručka**

[O tomto monitoru](#page-2-0)

[Instalace monitoru](#page-12-0)

[Používání monitoru](#page-16-0)

[Odstraňování problémů](#page-27-0)

[Příloha](#page-31-0)

# **Poznámky, upozornění, varování**

**POZNÁMKA:** Slovo POZNÁMKA označuje důležité informace, které pomáhají lepšímu využití počítače. W

**POZOR:** Slovo POZOR upozorňuje na možné poškození hardwaru nebo ztrátu dat v případě nedodržení pokynů. Λ

**VAROVÁNÍ:** Slovo VAROVÁNÍ varuje před možným poškozením majetku, zraněním nebo smrtí. ∧

#### **Informace obsažené v tomto dokumentu podléhají změnám bez předchozího upozornění. © 2012 Dell Inc. Všechna práva vyhrazena.**

Jakékoli kopírování těchto materiálů bez písemného svolení společností Dell Inc. je přísně zakázáno.

Ochranné známky použité v tomto textu: *Dell* a logo *DELL* jsou obchodní známky společnosti Dell Inc.; *Microsoft* a *Windows* jsou obchodní známky nebo registrované obchodní známky společnosti Microsoft Corporation v USA a/nebo dalších zemích. *ENERGY STAR* je registrovaná ochranná známka agentury pro ochranu životního prostředí federální vlády USA. Jako partner ENERGY STAR společnost Dell Inc. stanovila, že tento produkt splňuje směrnice ENERGY STAR pro energetickou účinnost.

Ostatní ochranné známky a obchodní názvy použité v tomto dokumentu mohou odkazovat na majitele těchto známek, názvů nebo jejich produktů. Společnost Dell Inc. si nečiní nárok na jiné obchodní značky a názvy, než své vlastní.

**Model S2240Mc/S2340Mc**

Září 2013 Rev. A02

## <span id="page-2-0"></span>**O tomto monitoru**

### **Monitor Dell™ S2240M/S2340M – uživatelská příručka**

- O [Obsah balení](#page-2-1)
- **Wastnosti produktu**
- **•** [Popis částí a ovládacích prvků](#page-3-1)
- **O** [Technické údaje monitoru](#page-5-0)
- **•** [Funkce Plug and Play](#page-7-0)
- [Zásady dodržování kvality monitorů LCD a zásady týkající se obrazových bodů](#page-10-0)
- **[Pokyny pro údržbu](#page-10-1)**

### <span id="page-2-1"></span>**Obsah balení**

>Tento monitor je dodáván se všemi níže uvedenými součástmi. Zkontrolujte, zda jste obdrželi všechny součásti a pokud některá chybí, [kontaktujte](#page-31-1) [společnost Dell™](#page-31-1).

Ø **POZNÁMKA:** Některé položky mohou být volitelné a nemusí být v monitorem dodány. Některé funkce nebo média nemusejí být v některých zemích k dispozici.

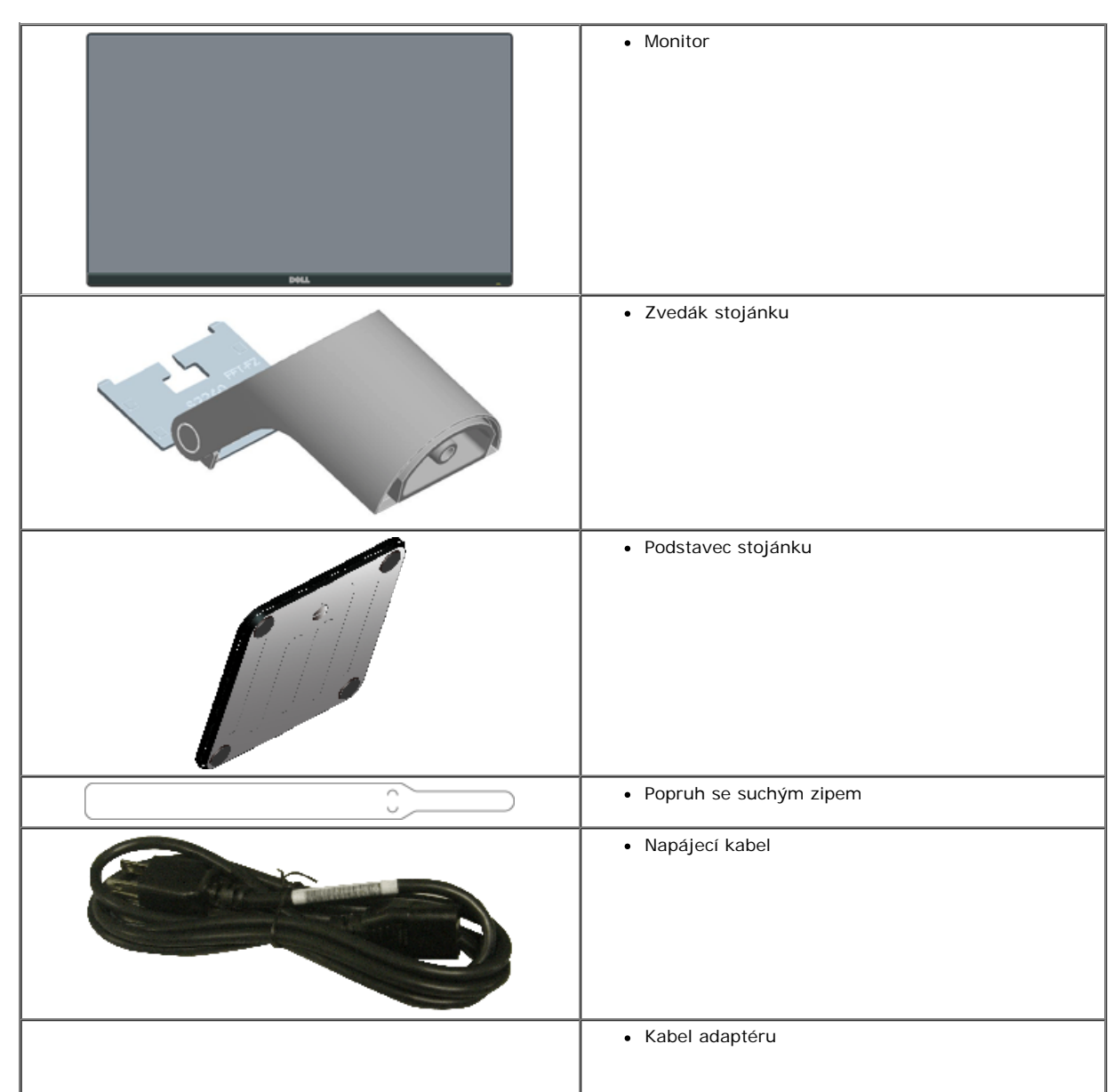

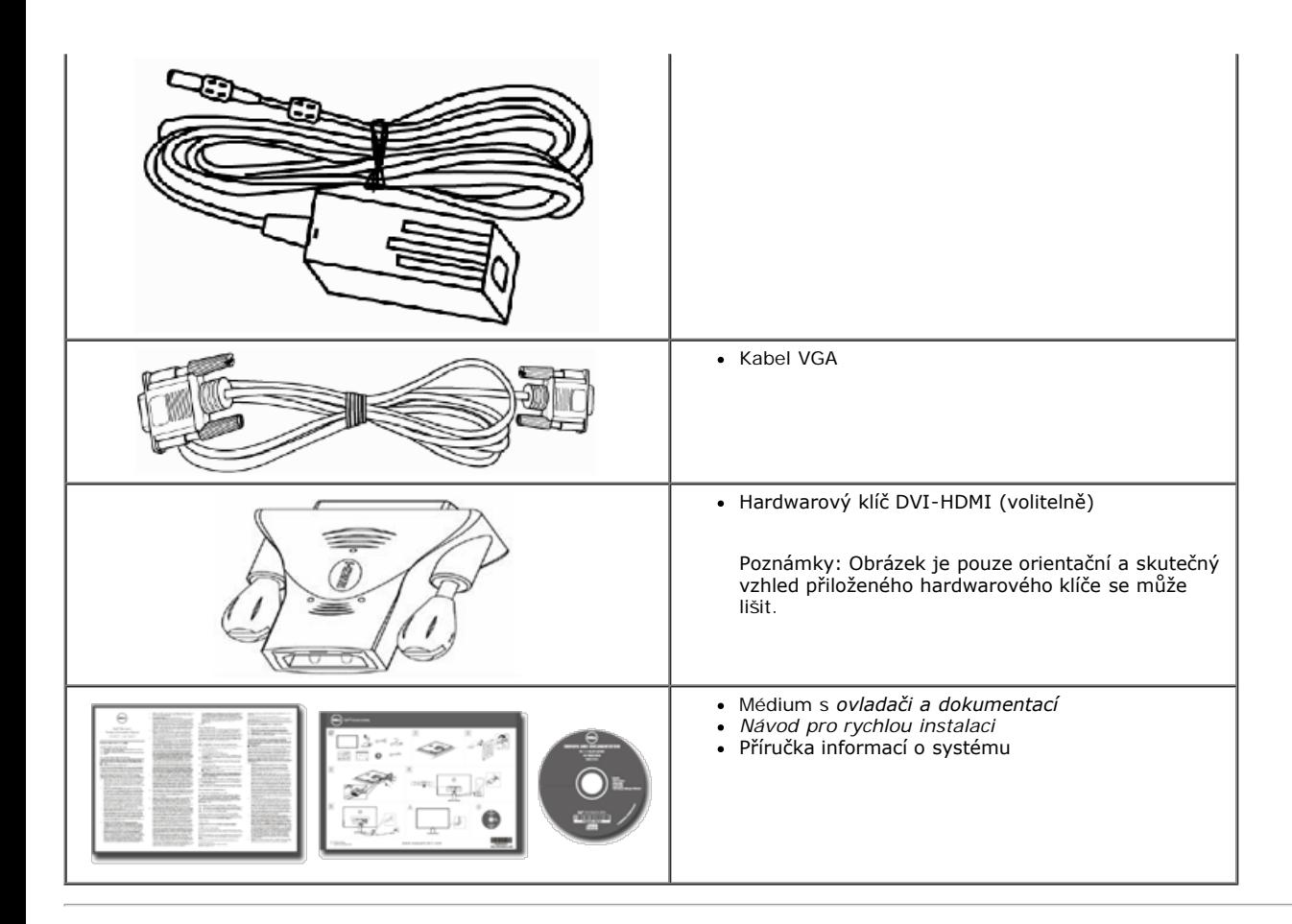

### <span id="page-3-0"></span>**Vlastnosti produktu**

Tento monitor s plochou obrazovkou Dell**™ S2240M/S2340M** je vybaven displejem z tekutých krystalů (LCD) s tenkovrstvými tranzistory a aktivní matricí. Mezi vlastnosti tohoto monitoru patří:

- **S2240M:** Zobrazitelná plocha 54,61 cm (21,5 palců). Rozlišení 1 920 x 1 080 plus podpora zobrazení na celou obrazovku pro nižší rozlišení.
- **S2340M:** Zobrazitelná plocha 58,42 cm (23,0 palců). Rozlišení 1 920 x 1 080 plus podpora zobrazení na celou obrazovku pro nižší rozlišení.
- Široký zorný úhel umožňuje sledování z polohy vsedě nebo vestoje nebo při pohybu ze strany na stranu.
- Odnímatelný podstavec.
- Funkce Plug and Play (je-li podporována počítačem).
- Nabídka nastavení obrazovky (OSD) pro snadné nastavení a optimalizaci obrazu.
- Médium se softwarem a dokumentací, které obsahuje soubor s informacemi (INF), soubor ICM (Image Color Matching) a dokumentaci k produktu.
- Obsahuje nástroj Dell Display Manager (na disku CD přiloženém k monitoru).
- Otvor pro bezpečnostní zámek.
- Funkce Dell Display Manager.
- Kompatibilita s programem ENERGY STAR.
- Kompatibilní s programem EPEAT™ Silver.
- Kompatibilita se standardem RoHS.

### <span id="page-3-1"></span>**Popis částí a ovládacích prvků**

#### <span id="page-3-2"></span>**Pohled zepředu**

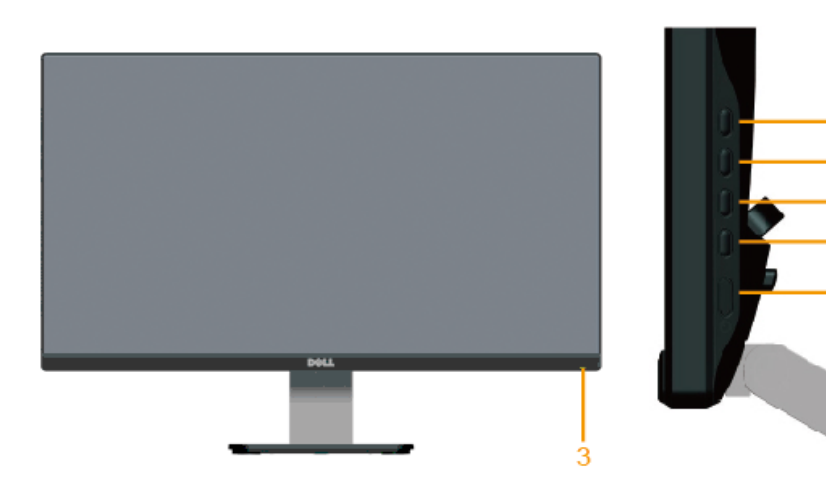

 $\cdot$ 1

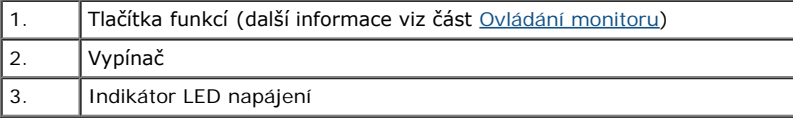

## **Pohled zezadu**

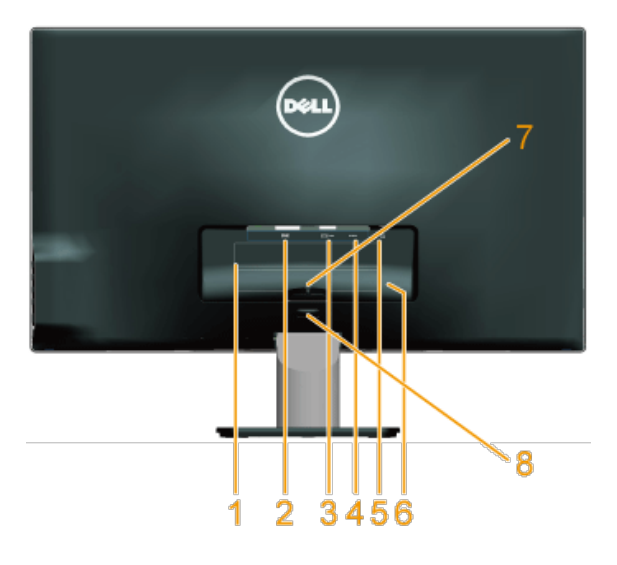

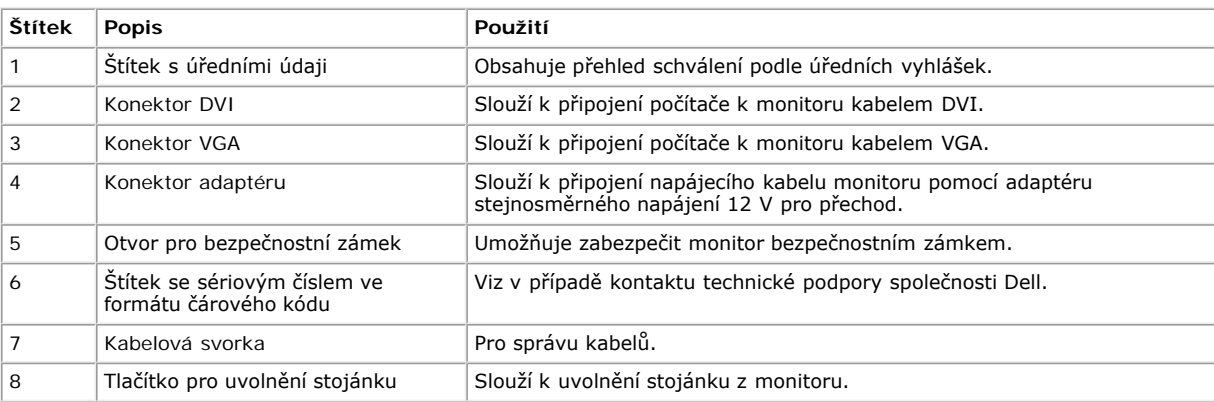

## **Pohled ze strany**

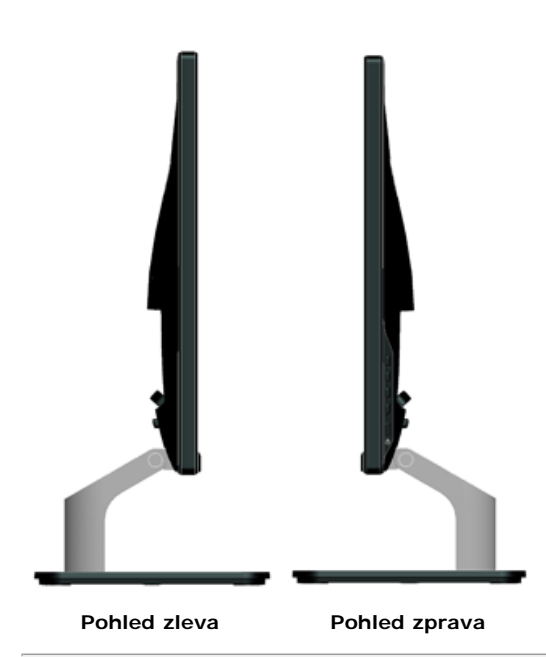

#### **Pohled zdola**

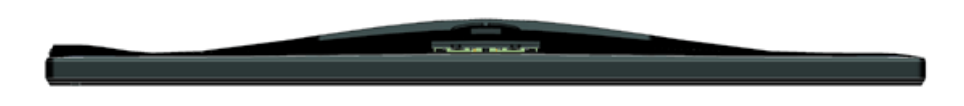

## <span id="page-5-0"></span>**Technické údaje monitoru**

Následující části obsahují informace o různých úsporných režimech a popisy kolíků různých konektorů monitoru.

### <span id="page-5-1"></span>**Režimy řízení spotřeby**

Pokud je v daném počítači nainstalován software nebo videokarta vyhovující normě DPM organizace VESA, monitor automaticky snižuje svoji spotřebu energie, není-li používán. Tento stav se nazývá *režim úspory energie*. Pokud počítač rozpozná vstup z klávesnice, myši nebo jiných vstupních zařízení, monitor automaticky obnoví provoz. Následující tabulka uvádí spotřebu energie a signalizaci této funkce pro automatickou úsporu energie:

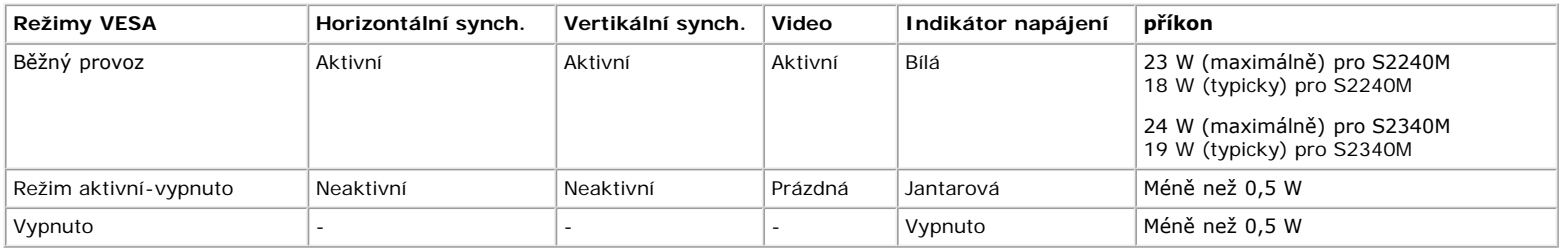

Nabídka OSD bude fungovat pouze v režimu *normálního provozu*. Stisknutím libovolného tlačítka s výjimkou vypínače v režimu Aktivní-vypnuto se zobrazí následující zprávy:

#### Dell S2X40M

There is no signal coming from your computer. Press any key on the

keyboard or move the mouse to wake it up. If there is no display, press

the monitor button now to select the correct input source on the

On-Screen-Display menu.

#### $@$

Aktivujte počítač a monitor, abyste získali přístup k nabídce [OSD](#page-17-0).

**POZNÁMKA:** Monitor Dell S2240M/S2340M je kompatibilní s podmínkami programu **ENERGY STAR**®.

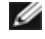

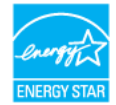

\* Nulové spotřeby energie v režimu Vypnuto lze docílit pouze odpojením napájecího kabelu od monitoru.

\*\* Maximální spotřeba energie s max. svítivostí a kontrastem.

## **Uspořádání konektorů**

#### **15kolíkový konektor D-sub**

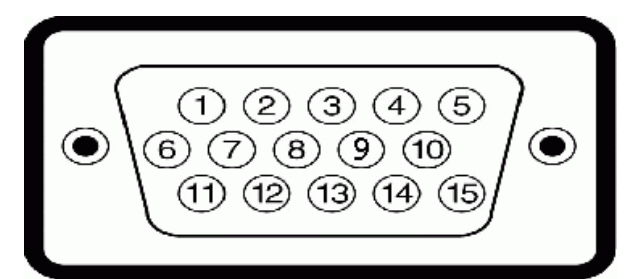

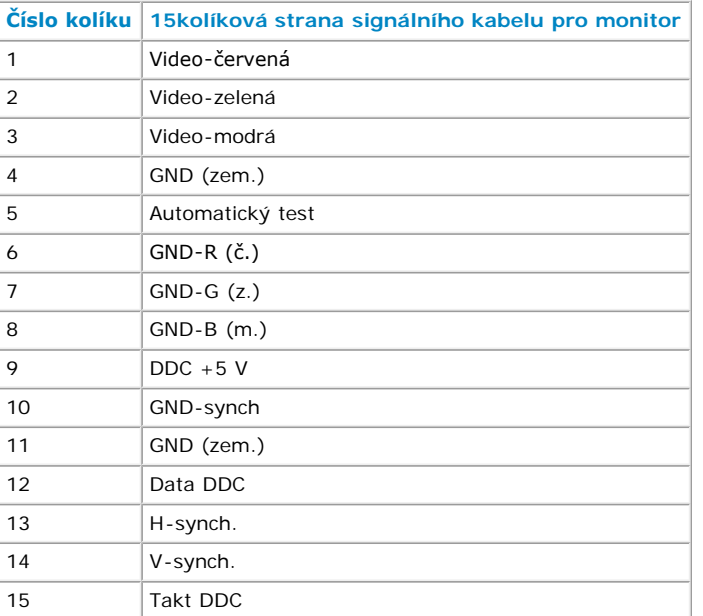

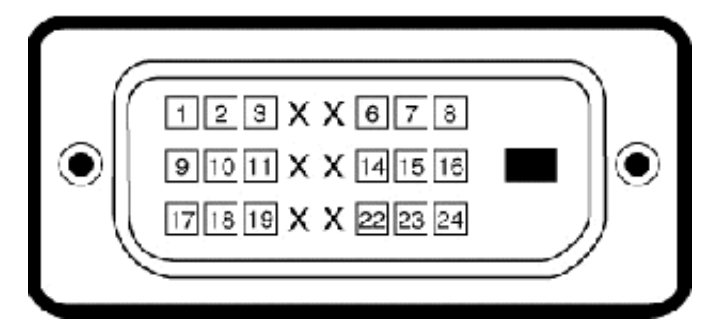

#### **Konektor DVI**

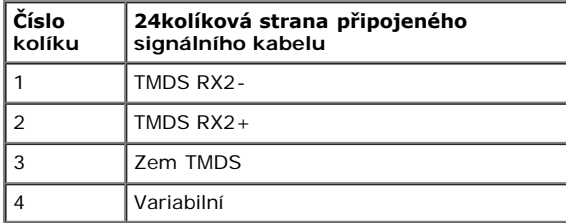

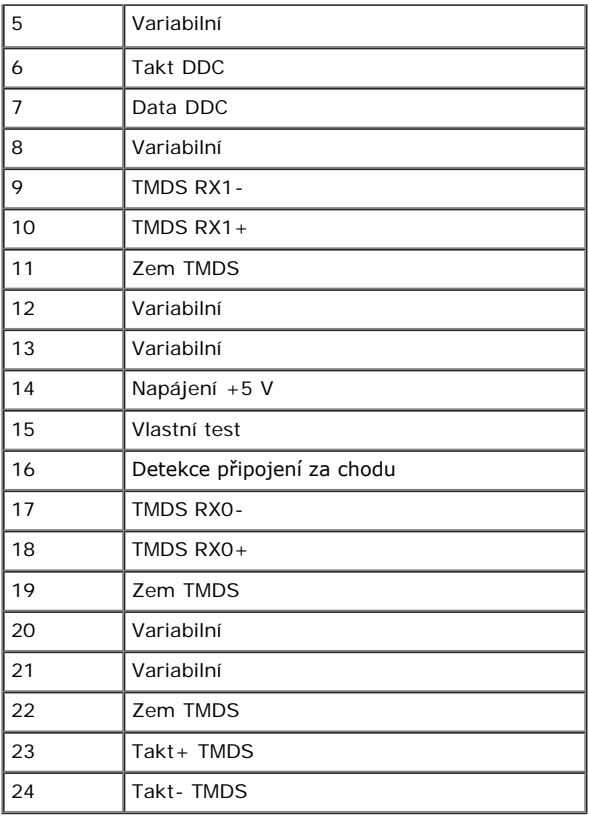

## <span id="page-7-0"></span>**Funkce Plug and Play**

Tento monitor můžete nainstalovat k jakémukoli systému, který je kompatibilní s technologií Plug and Play. Monitor automaticky poskytne počítači své údaje EDID (Extended Display Identification Data) pomocí protokolů DDC (Display Data Channel), takže systém může sám nakonfigurovat a optimalizovat nastavení monitoru. Většina instalací monitoru je automatická. Podle potřeby můžete vybrat odlišná nastavení.

### **Technické údaje ploché obrazovky**

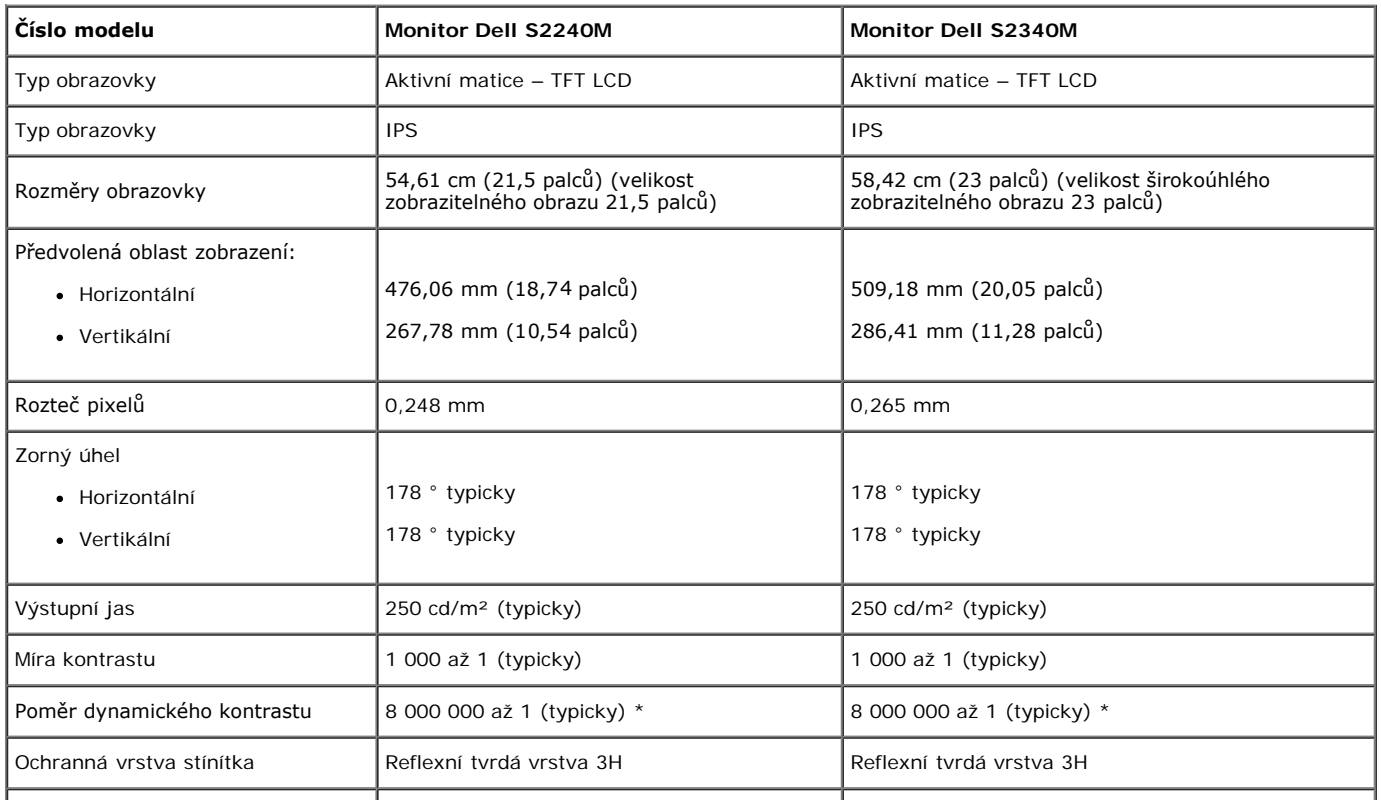

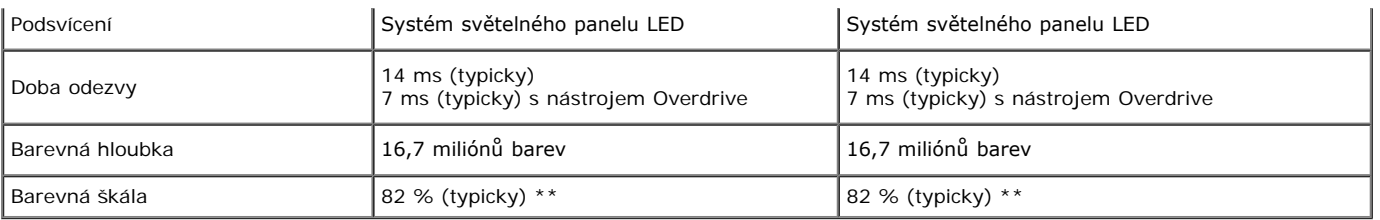

\* Na základě odhadu.

\*\* [S2240M/S2340M] barevná škála (typická) vychází z testovacích standardů CIE1976 (82 %) a CIE1931 (72 %).

#### **Specifikace rozlišení**

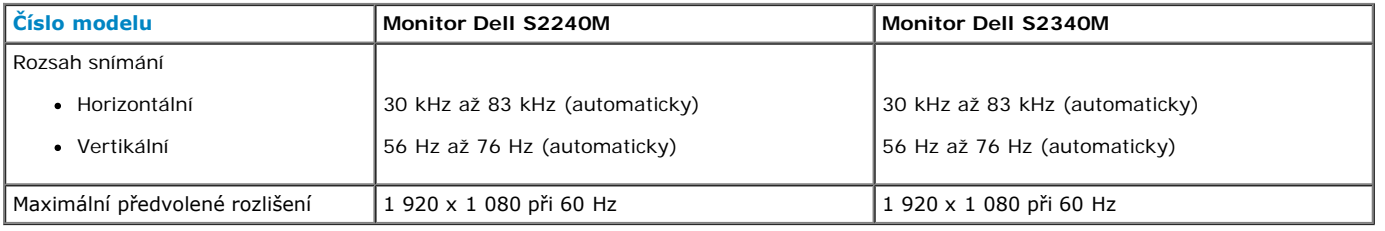

### **Technické údaje napájení**

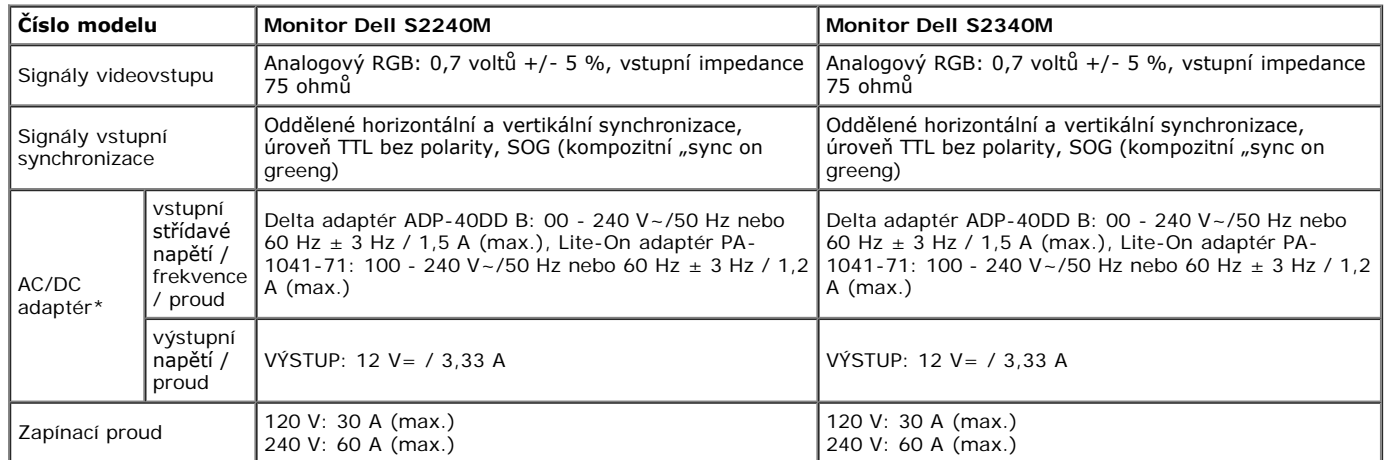

\* Kvalifikované kompatibilní AC/DC adaptéry:

#### **POZOR: Chcete-li se vyhnout poškození monitoru, používejte pouze adaptér zkonstruovaný pro tento konkrétní monitor Dell.**

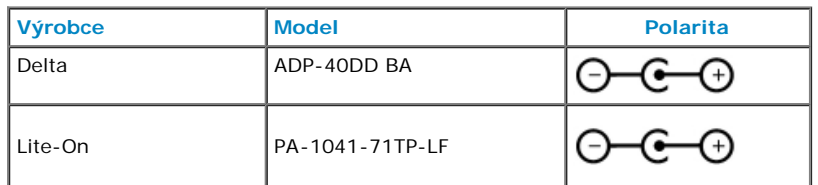

Tento monitor je vybaven mechanizmem proti selhání, který vypne monitor, když je do zásuvky stejnosměrného napájení připojen nekompatibilní napájecí adaptér.

Když monitor zjistí, že je použit nesprávný napájecí adaptér, zobrazí se následující zpráva.

#### Dell S2X40M

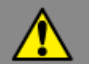

Wrong power adapter detected.

The display will shut down in 10 seconds.

Aby se zabránilo poškození přístroje, důrazně doporučujeme používat původní napájecí adaptér dodaný v krabici s monitorem.

### **Předvolené režimy zobrazení**

Následující tabulka obsahuje seznam předvolených režimů, pro které společnost Dell garantuje velikost obrazu a jeho vystředění:

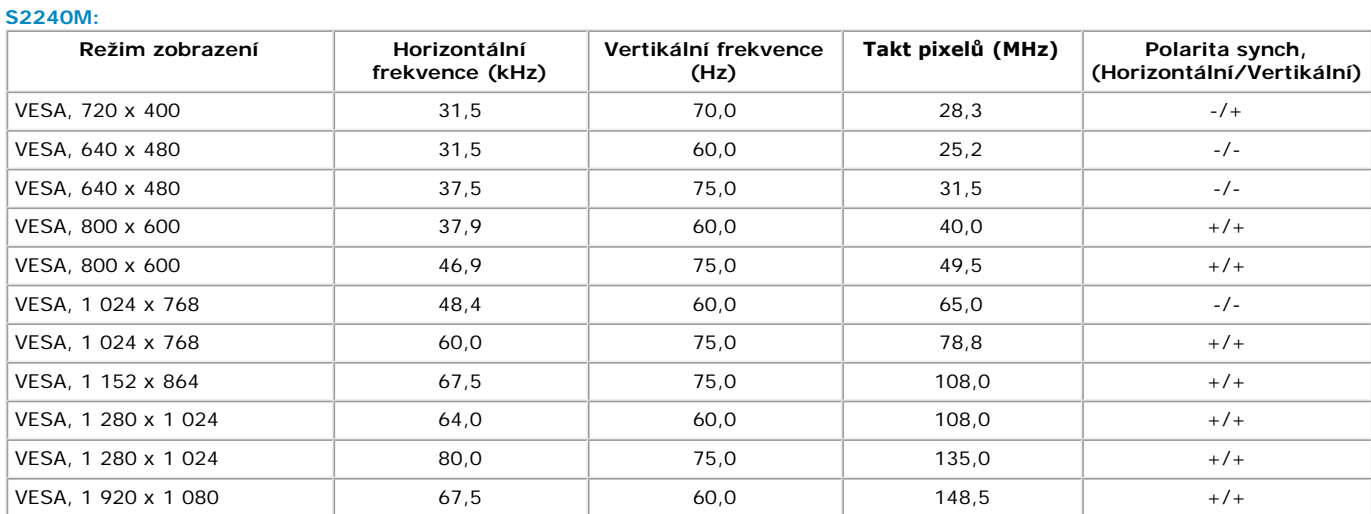

#### **S2340M:**

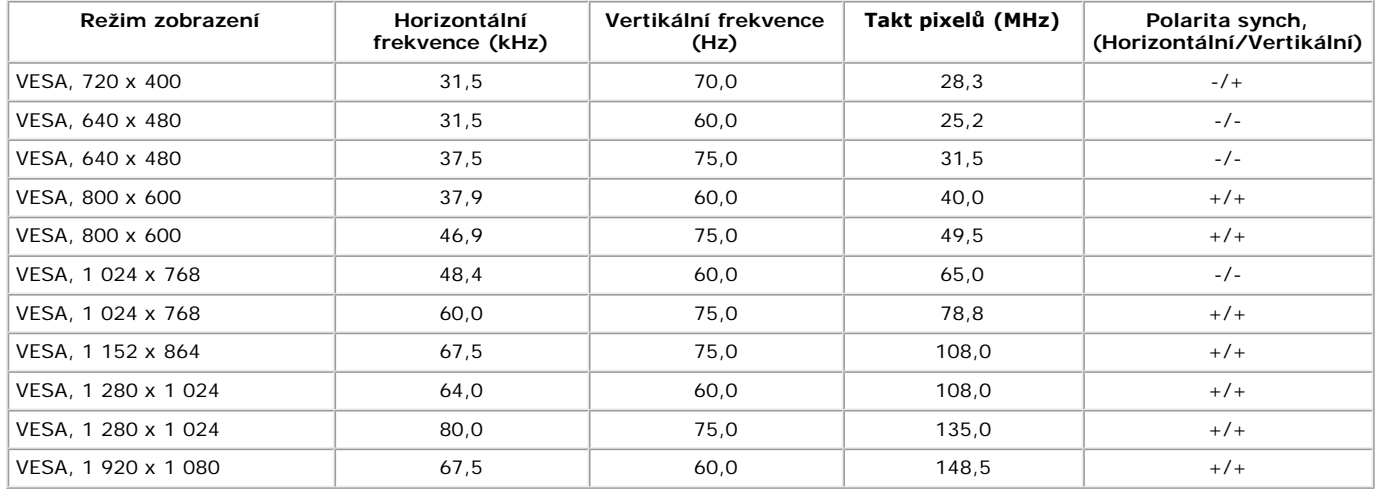

## **Fyzické vlastnosti**

Následující tabulka obsahuje seznam fyzických vlastností monitoru:

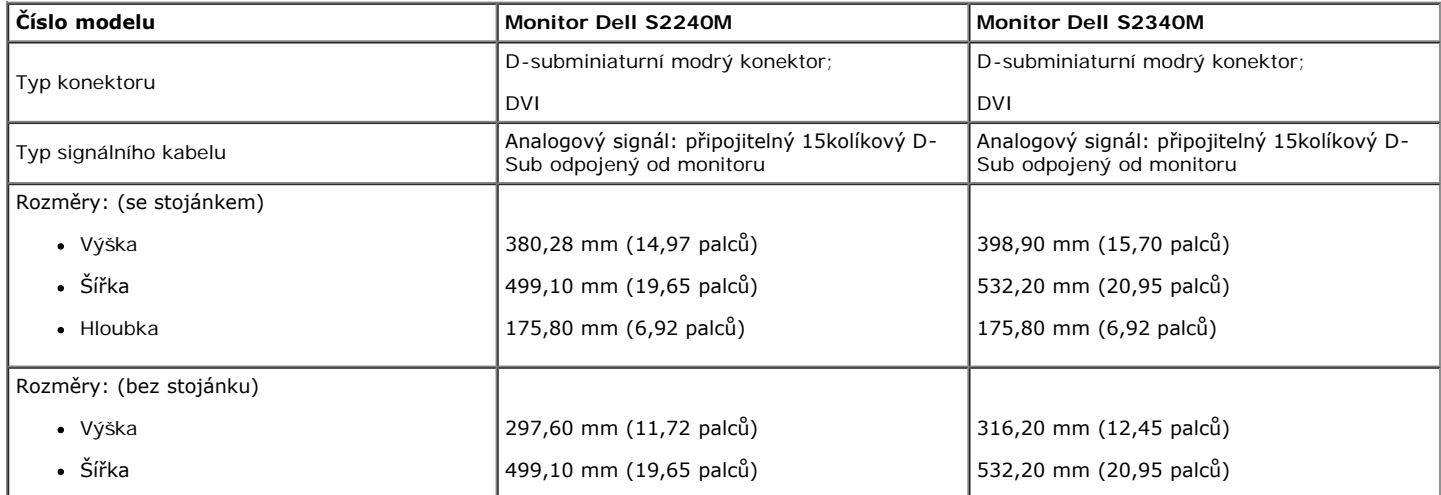

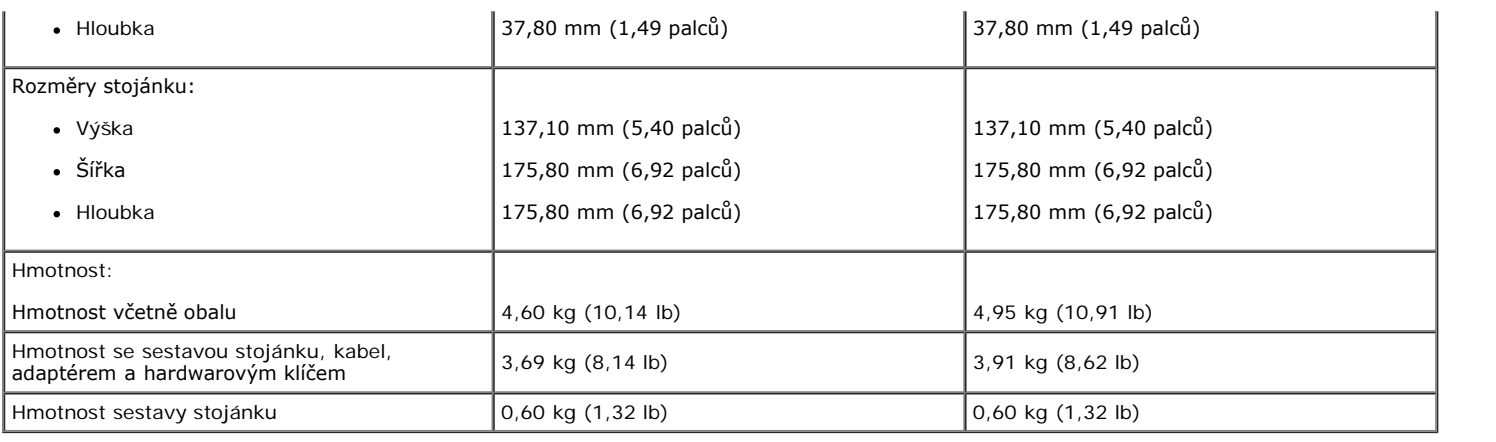

### **Vlastnosti prostředí**

Následující tabulka obsahuje přehled vlastností prostředí pro monitor:

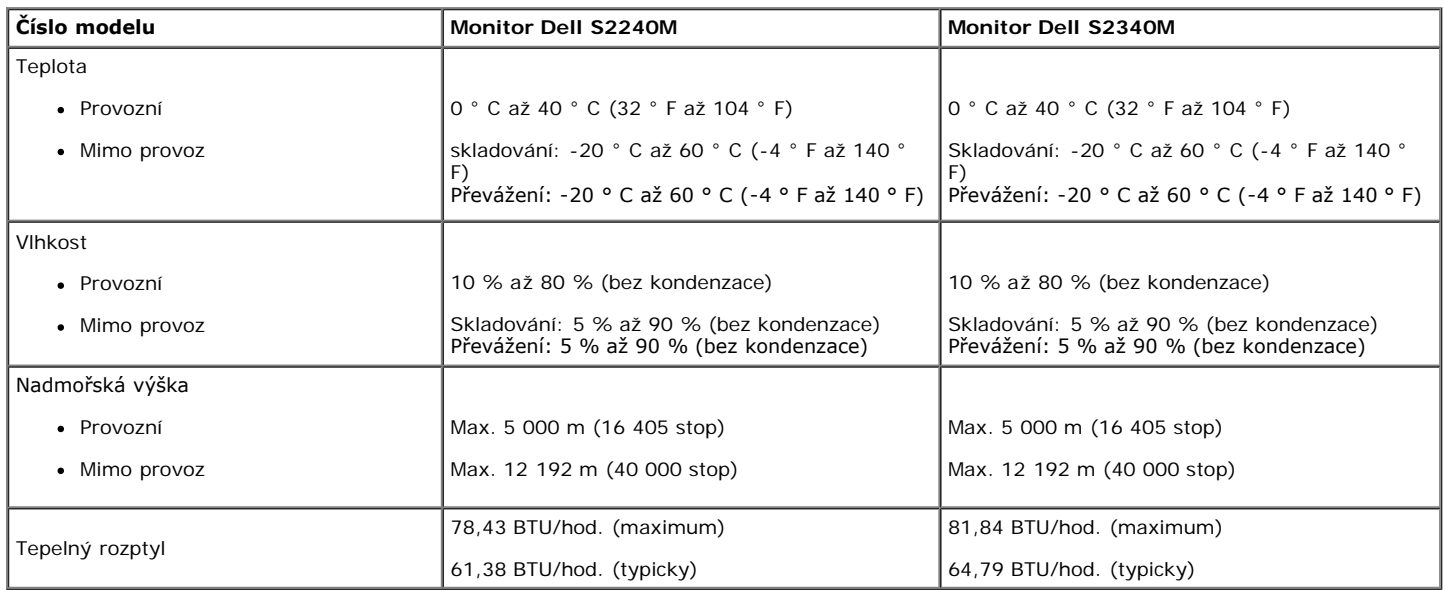

## <span id="page-10-0"></span>**Zásady dodržování kvality monitorů LCD a zásady týkající se obrazových bodů**

Při výrobě LCD monitoru není neobvyklé, že jeden nebo více obrazových bodů zůstanou v trvale fixovaném stavu. Fixovaný obrazový bod vypadá jako velmi malá tmavá nebo jasná bezbarvá tečka. Když obrazový bod trvale svítí, nazývá se "světlý bod". Když je obrazový bod trvale tmavý, nazývá se "tmavý bod". Téměř ve všech případech jsou tyto fixované body obtížně viditelné a neomezují kvalitu nebo použitelnost obrazu. 1 až 5 pevných obrazových bodů na obrazovce je považováno za normální stav v rámci konkurenčních standardů. Další informace viz webové stránky podpory společnosti Dell na adrese: [support.dell.com.](http://support.dell.com/)

### <span id="page-10-1"></span>**Pokyny pro údržbu**

#### **Údržba monitoru**

**POZOR: Před čištěním monitoru si přečtěte a dodržujte [Bezpečnostní pokyny](#page-31-2).** 

**POZOR: Před čistěním monitoru odpojte jeho napájecí kabel z elektrické zásuvky.** 

Při rozbalování, čištění nebo manipulaci s monitorem postupujte podle pokynů v následujícím seznamu:

- Antistatickou obrazovku čistěte čistým, měkkým a mírně navlhčeným hadříkem. Pokud možno používejte speciální jemnou tkaninu na čištění obrazovek a vhodný roztok pro antistatickou vrstvu. Nepoužívejte benzen, ředidla, čpavek, abrazivní čistidla ani stlačený vzduch.
- Plasty čistěte hadřík mírně navlhčený v teplé vodě. Nepoužívejte žádné čistící prostředky, protože některé detergenty na umělé hmotě zanechávají mléčný povlak.
- Pokud po vybalení monitoru zjistíte přítomnost bílého prášku, setřete jej látkou. K výskytu tohoto bílého prášku může dojít při přepravě monitoru.
- S monitorem zacházejte opatrně, protože tmavě zbarvený monitor se snadno poškrábe a bílé známky otěru jsou zřetelnější, než na světlém monitoru.
- Pro zachování optimální kvality obraz monitoru používejte dynamicky se měnící spořič obrazovky; když monitor nepoužíváte, vypněte jej.

# <span id="page-12-0"></span>**Monitor Dell™ S2240M/S2340M – uživatelská příručka**

- **[Montáž podstavce](#page-12-1)**
- **[Připojení monitoru](#page-13-0)**
- [Uspořádání kabelů](#page-14-0)
- **O** [Demontáž stojánku monitoru](#page-15-0)

## <span id="page-12-1"></span>**Montáž stojánku**

**20 POZNÁMKA:** Podstavec stojánku a zvedák stojánku jsou z výroby dodávány oddělené od monitoru.

1. Připevněte zvedák stojánku k podstavci stojánku.

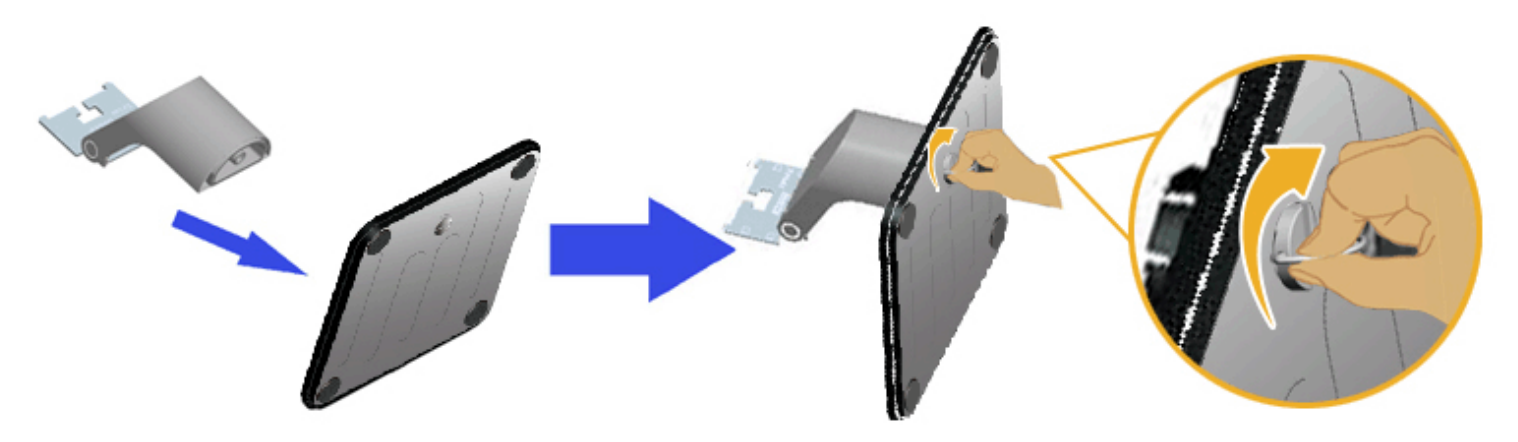

- a. Připevněte zvedák stojánku k podstavci stojánku.
- b. Utáhněte šroub na podstavci po směru hodin.
- 2. Připojte sestavu stojánku k monitoru:

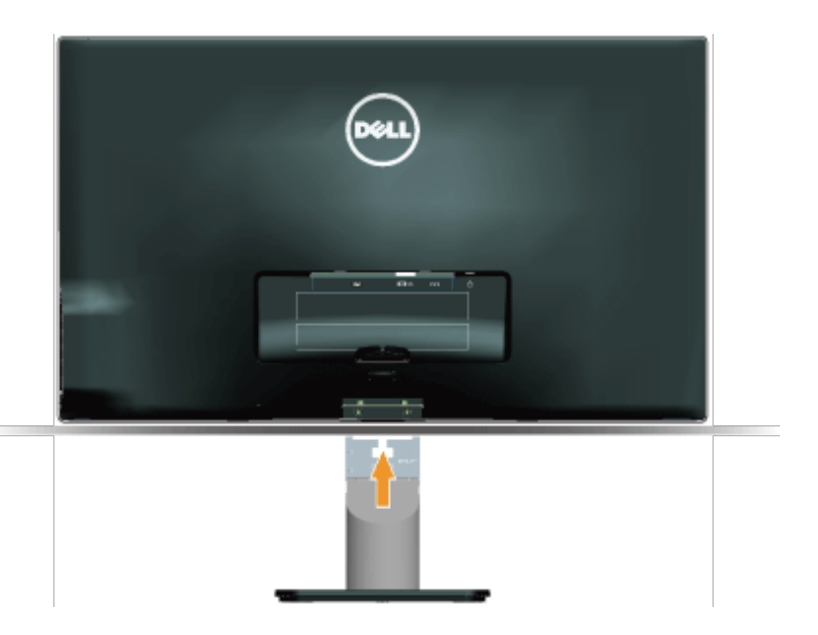

- a. Položte monitor na měkkou látku nebo polštář na okraji stolu.
- b. Zorientujte držák sestavy stojánku s drážkou na monitoru.
- c. Zasuňte držák směrem k monitoru tak, aby zacvakl na místo.

# <span id="page-13-0"></span>**Připojení monitoru**

**VAROVÁNÍ:** Před prováděním postupů v této části si přečtěte [Bezpečnostní pokyny](#page-31-2).

Pokyny pro připojení monitoru k počítači:

- 1. Vypněte počítač a odpojte napájecí kabel ze zásuvky.
- 2. Připojte modrý (analogový VGA signál) nebo DVI kabel monitoru k příslušnému portu videa na zadní straně počítače. Nepřipojujte k počítači oba kabely. Oba kabel použijte pouze, když jsou připojeny ke dvěma různým počítačům s příslušnými videosystémy.

#### **Připojení modrého kabelu VGA**

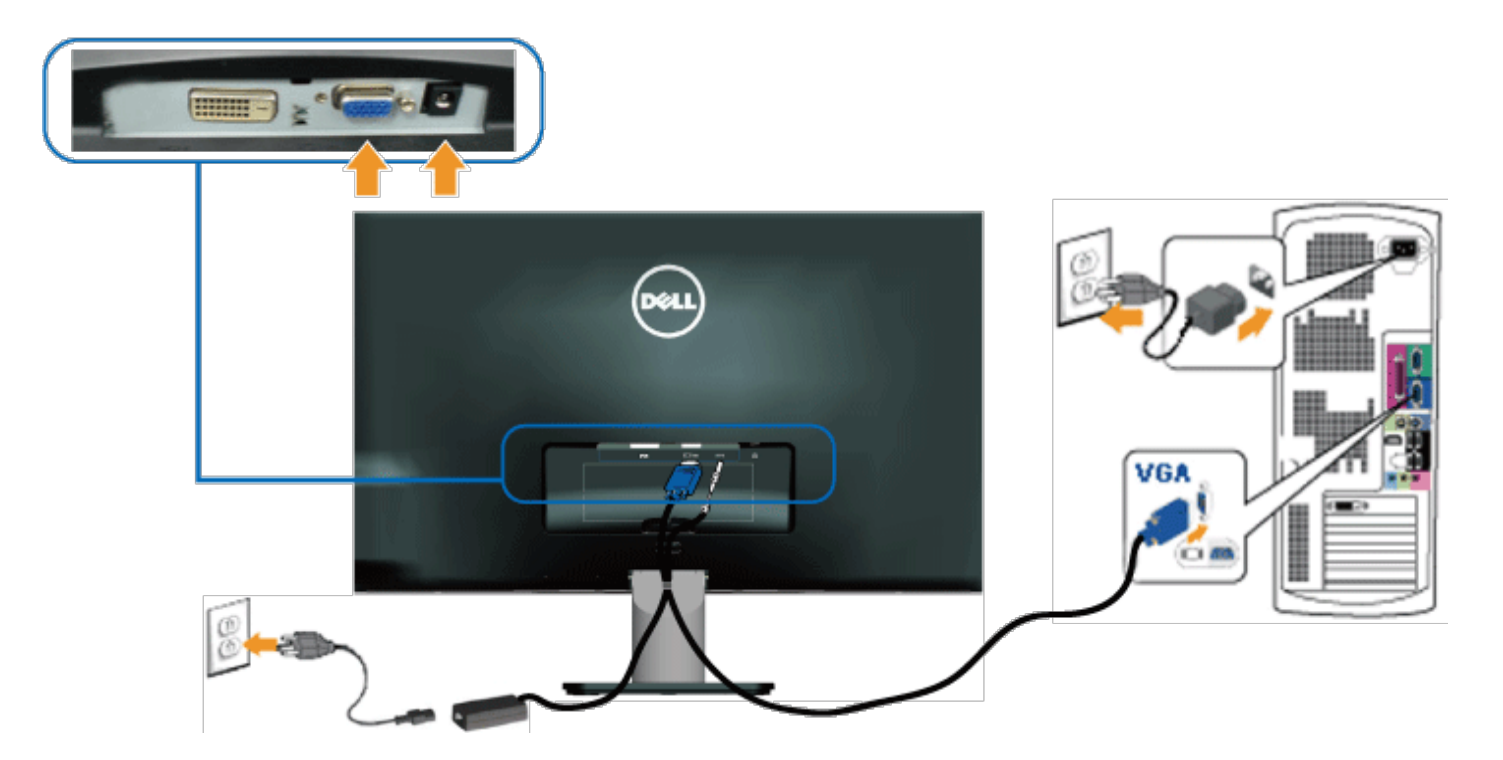

### **Připojení monitoru s DVI**

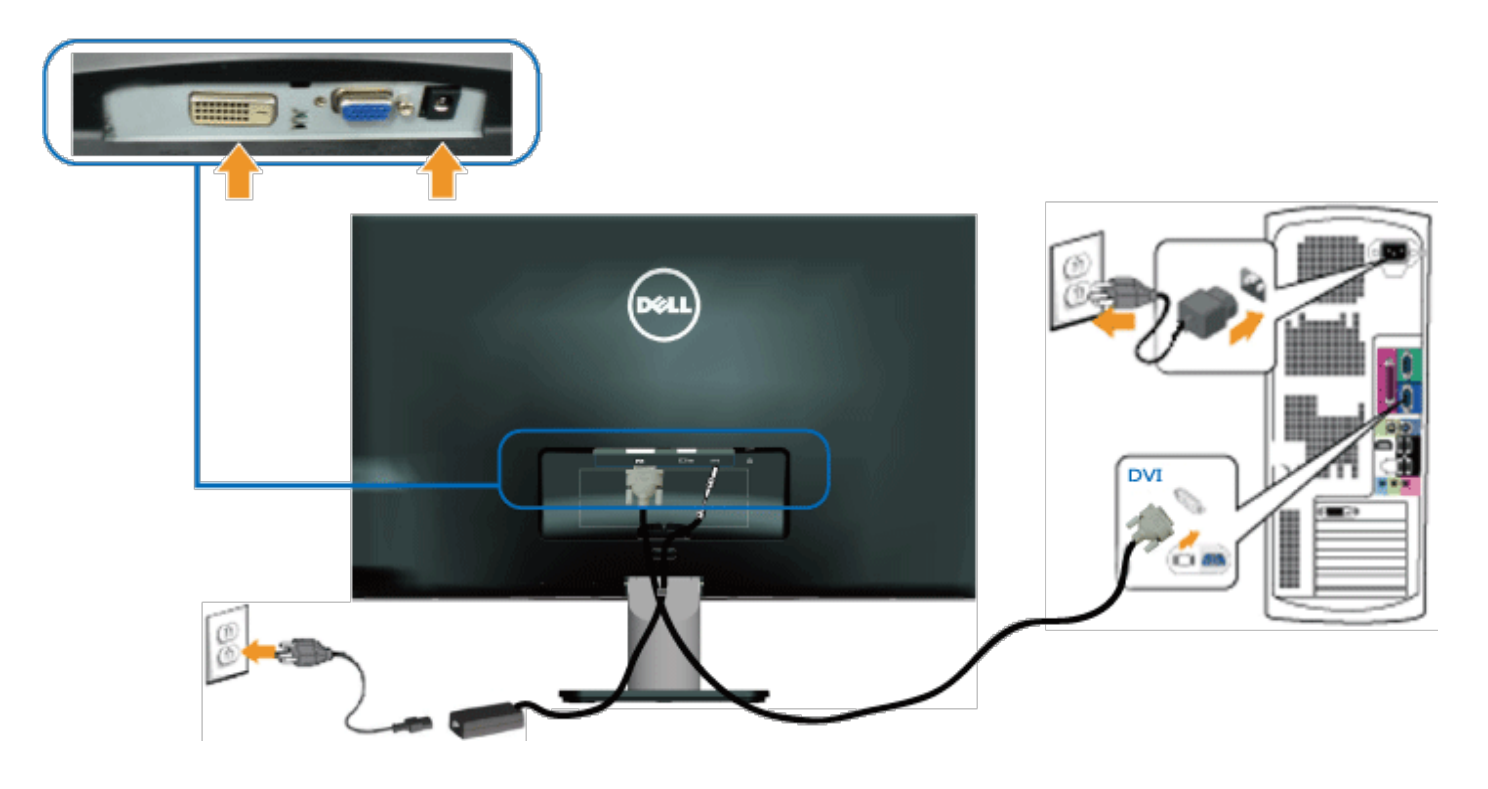

# <span id="page-14-0"></span>**Uspořádání kabelů**

Po připojení všech nezbytných kabelů k monitoru a počítači uspořádejte všechny kabely podle obrázku níže:

- 1. Vložte kabely do kabelové svorky.
- 2. Utáhněte kabely k sobě popruhem se suchým zipem dodaným s monitorem.

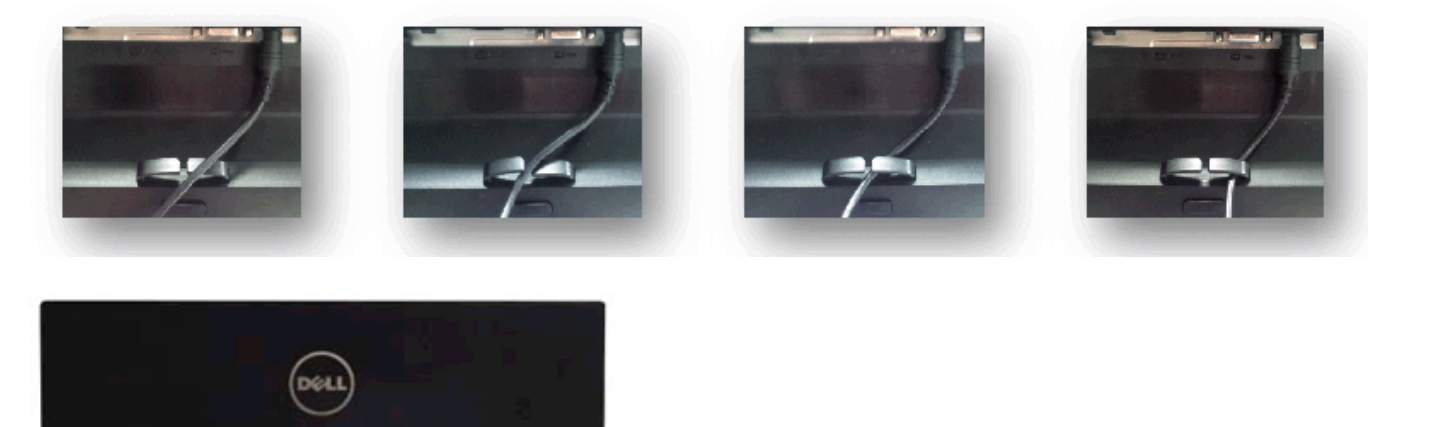

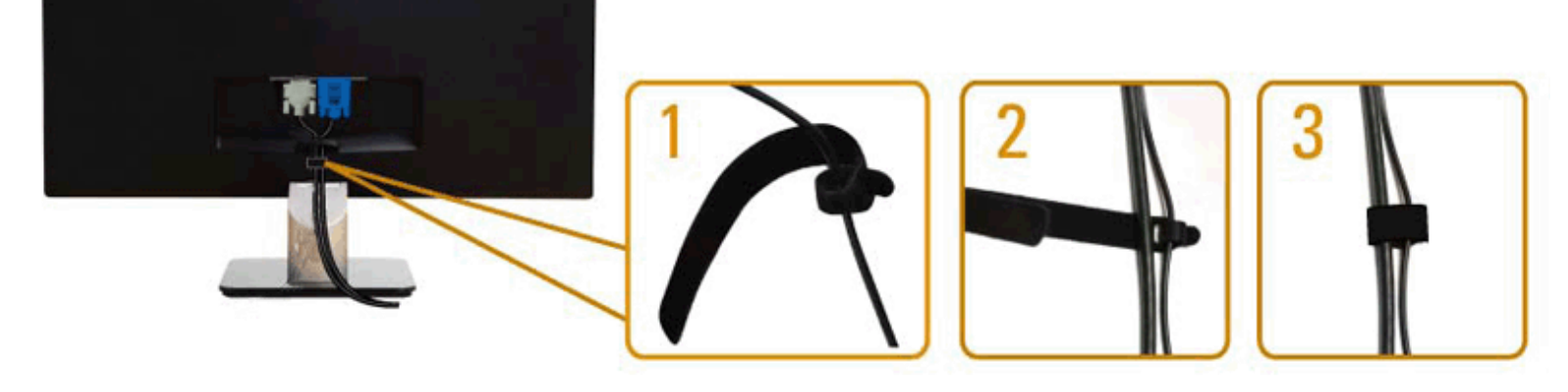

# <span id="page-15-0"></span>**Demontáž stojánku monitoru**

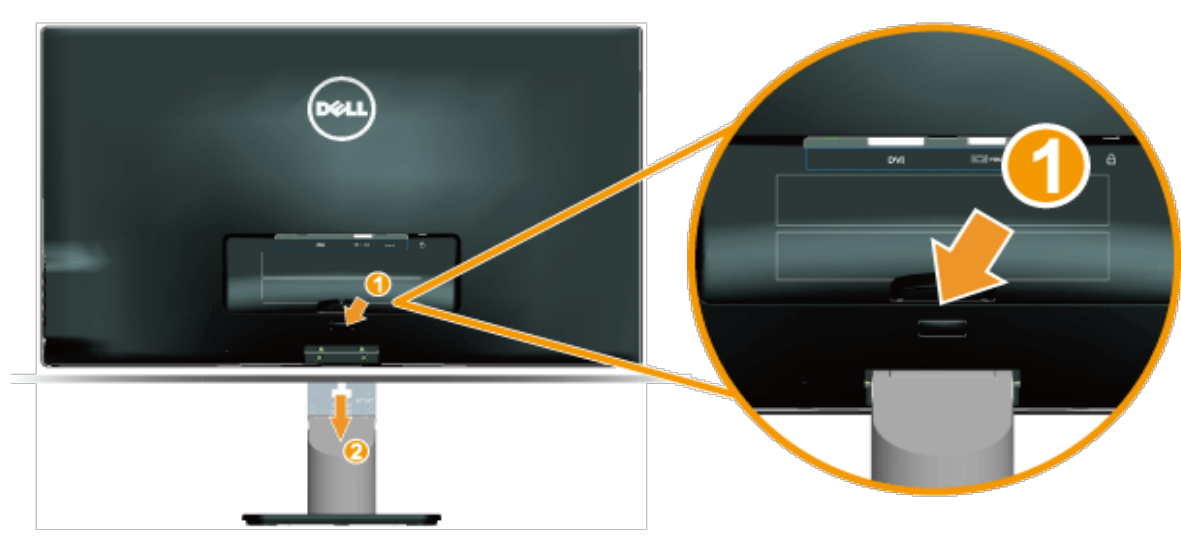

Položte obrazovku monitoru na měkkou látku nebo polštář a sejměte podstavec podle následujících pokynů:

- 1. Stiskněte uvolňovací tlačítko nad stojánkem.
- 2. Přidržujte uvolňovací tlačítko stisknuté a stáhněte stojánek z monitoru.

## <span id="page-16-0"></span>**Používání monitoru**

### **Monitor Dell™ S2240M/S2340M – uživatelská příručka**

- **·** [Používání ovládacích prvků na pravé boční straně](#page-16-1)
- **O** [Používání nabídky na obrazovce \(OSD\)](#page-17-0)
- [Nastavení maximálního rozlišení](#page-25-0)
- **O** [Používání náklonu](#page-26-0)

### **Zapnutí napájení monitoru**

Stisknutím tlačítka **O** zapněte monitor.

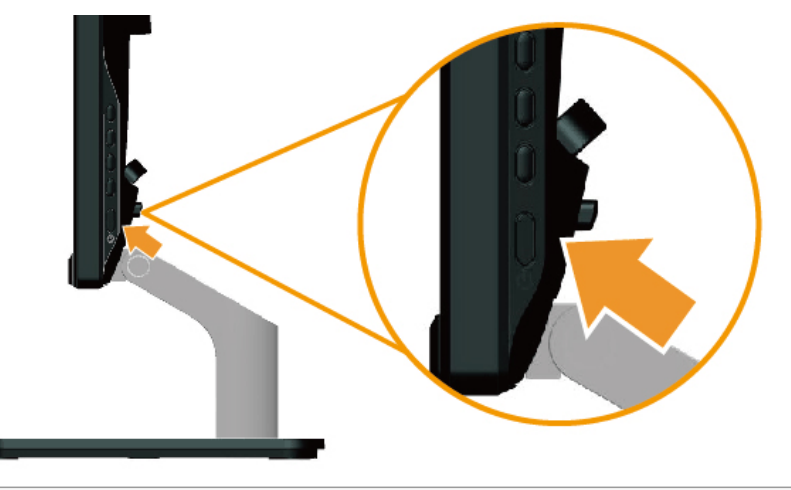

### <span id="page-16-1"></span>**Používání ovládacích prvků na pravé boční straně**

Pomocí tlačítek na pravé boční straně monitoru můžete upravit nastavení obrazu.

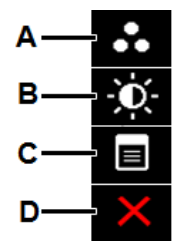

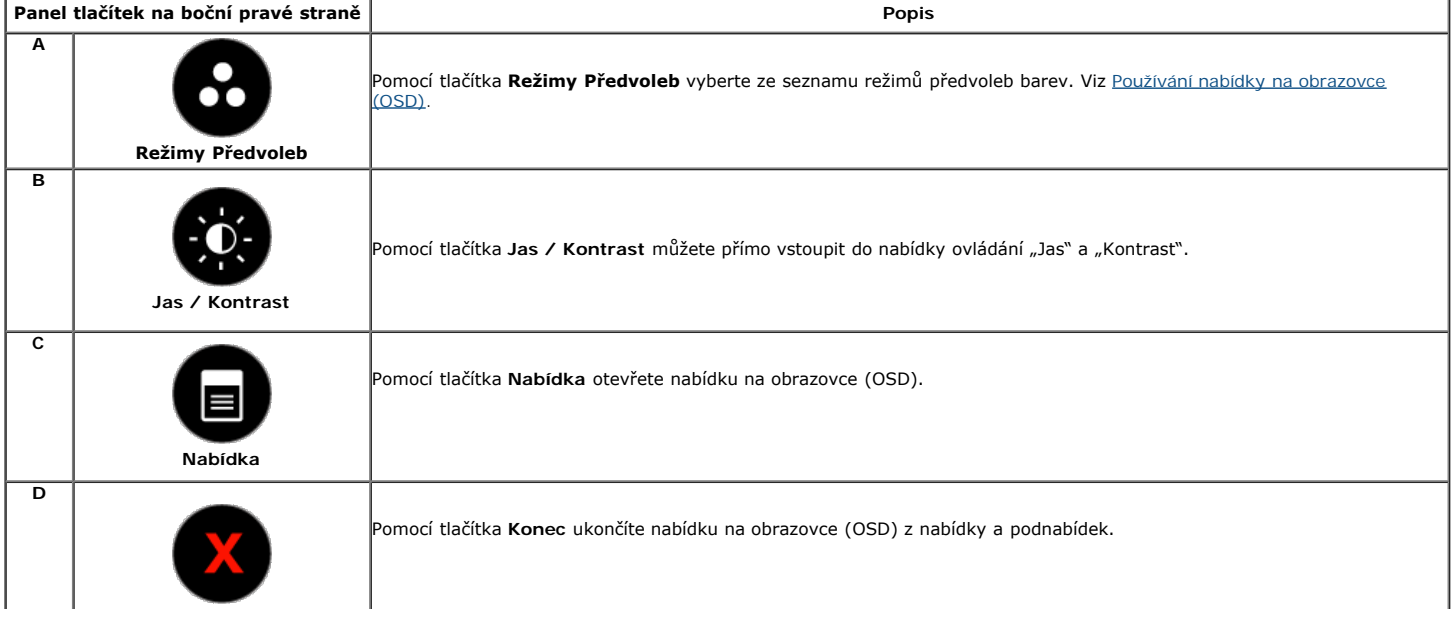

#### **Panel tlačítek na boční pravé straně**

[Pomocí tlačítek](#page-3-2) na pravé boční straně monitoru můžete upravit nastavení obrazu.

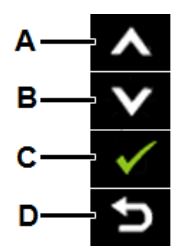

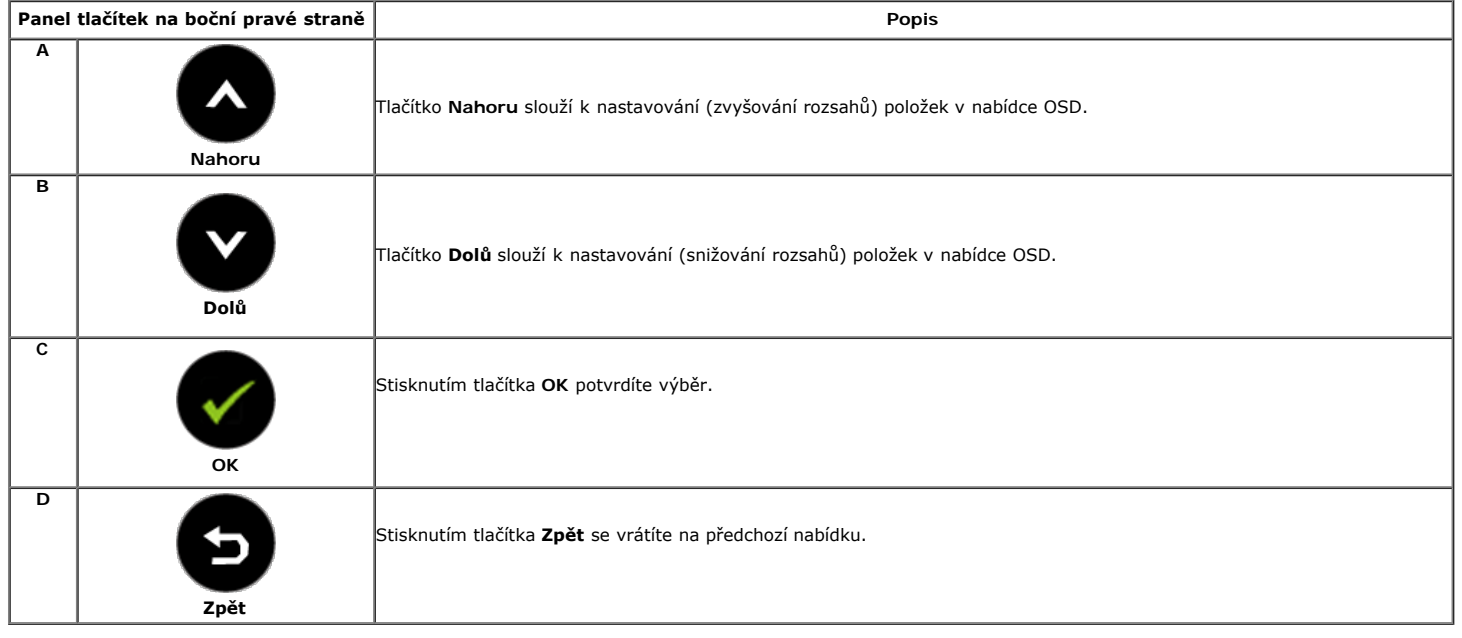

### <span id="page-17-0"></span>**Používání nabídky na obrazovce (OSD)**

#### **Přístup k systémové nabídce**

**POZNÁMKA:** Pokud změníte nastavení a potom přejděte na další nabídku nebo ukončíte nabídku OSD, monitor tyto změny automaticky uloží. Změny se rovněž uloží, pokud Ø změníte nastavení a potom počkáte, než nabídka OSD zmizí.

Stisknutím tlačítka  $\Box$ otevřete nabídku OSD a zobrazíte hlavní nabídku.

#### **Hlavní Nabídka**

**1.**

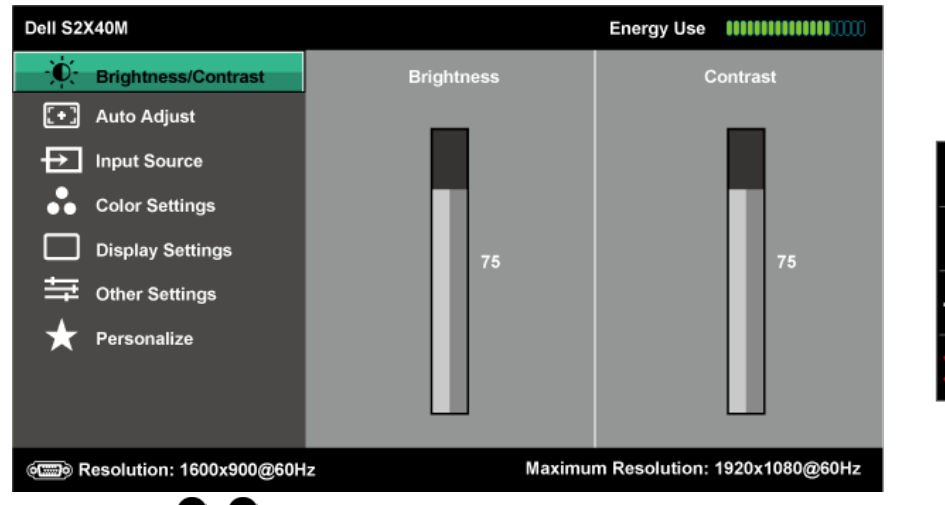

2. Stisknutím tlačítek  $\bullet$  a  $\bullet$  můžete přepínat mezi volbami v nabídce. Zároveň s přechodem z jedné ikony na druhou dojde ke zvýraznění názvu dané volby.

- 3. Chcete-li vybrat označenou položku v nabídce, znovu stiskněte tlačítko .
- **4.** Stisknutím tlačítek **a v**yberte požadovaný parametr.
- 5. Stisknutím tlačítka **o** přejdete na posuvník a potom proveďte změny pomocí tlačítek **o** nebo **o** podle indikátorů.
- 6. Výběrem volby **O** se vrátíte na předchozí nabídku bez přijetí aktuálních nastavení; výběrem volby Ø přijmete aktuální nastavení a vrátíte se na<br>předchozí nabídku.

Následující tabulka obsahuje seznam všech voleb nabídky OSD a jejich funkce.

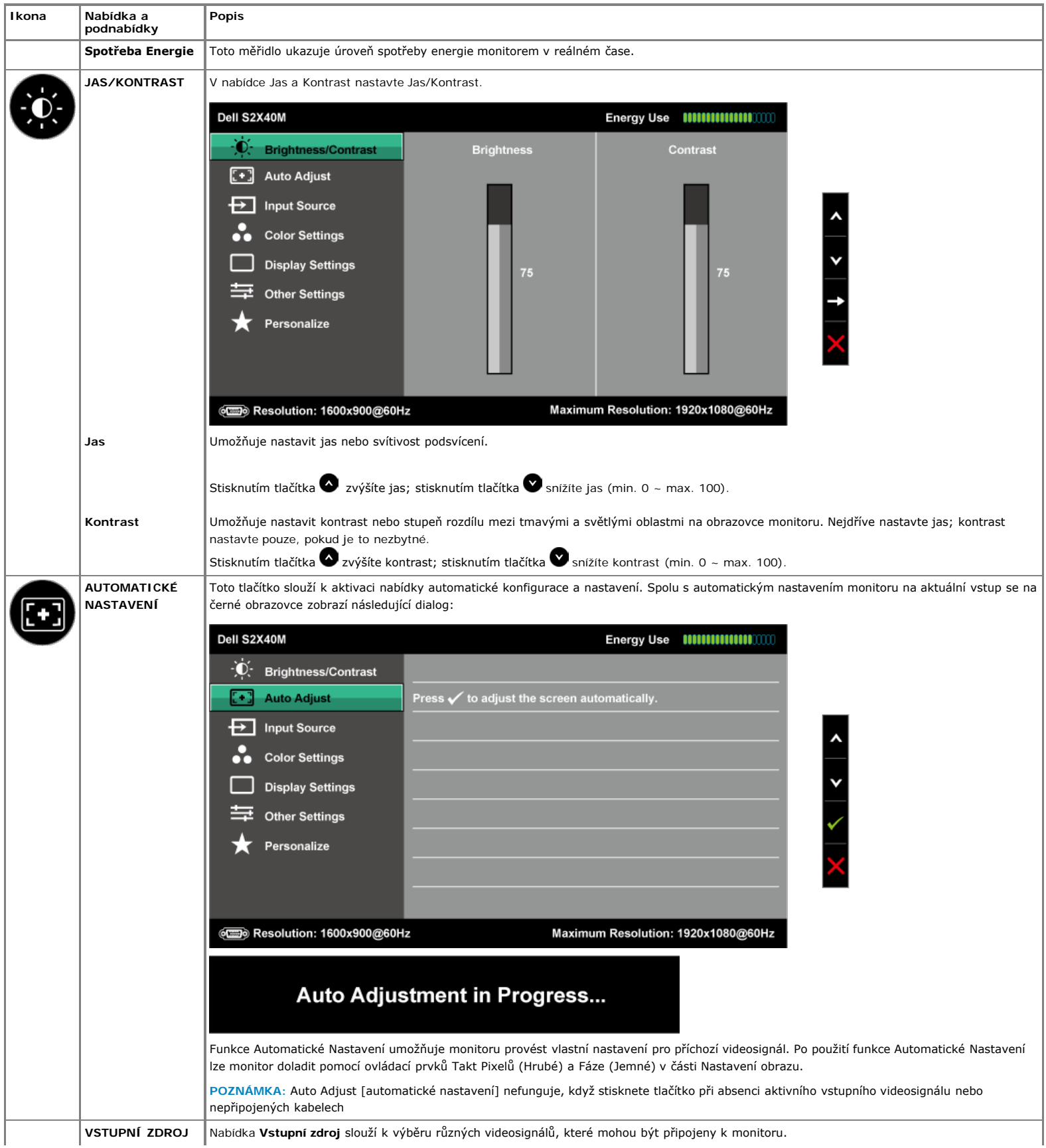

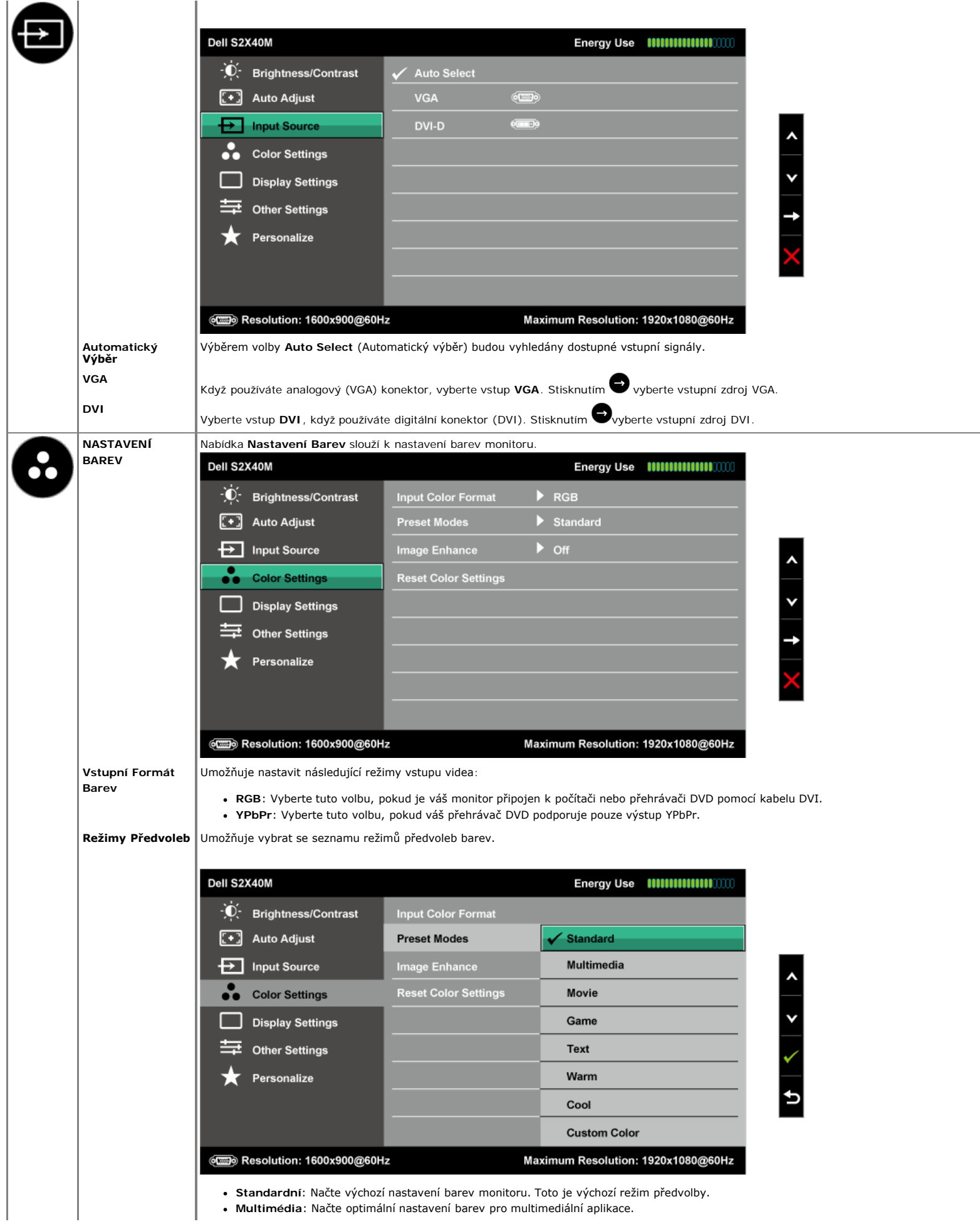

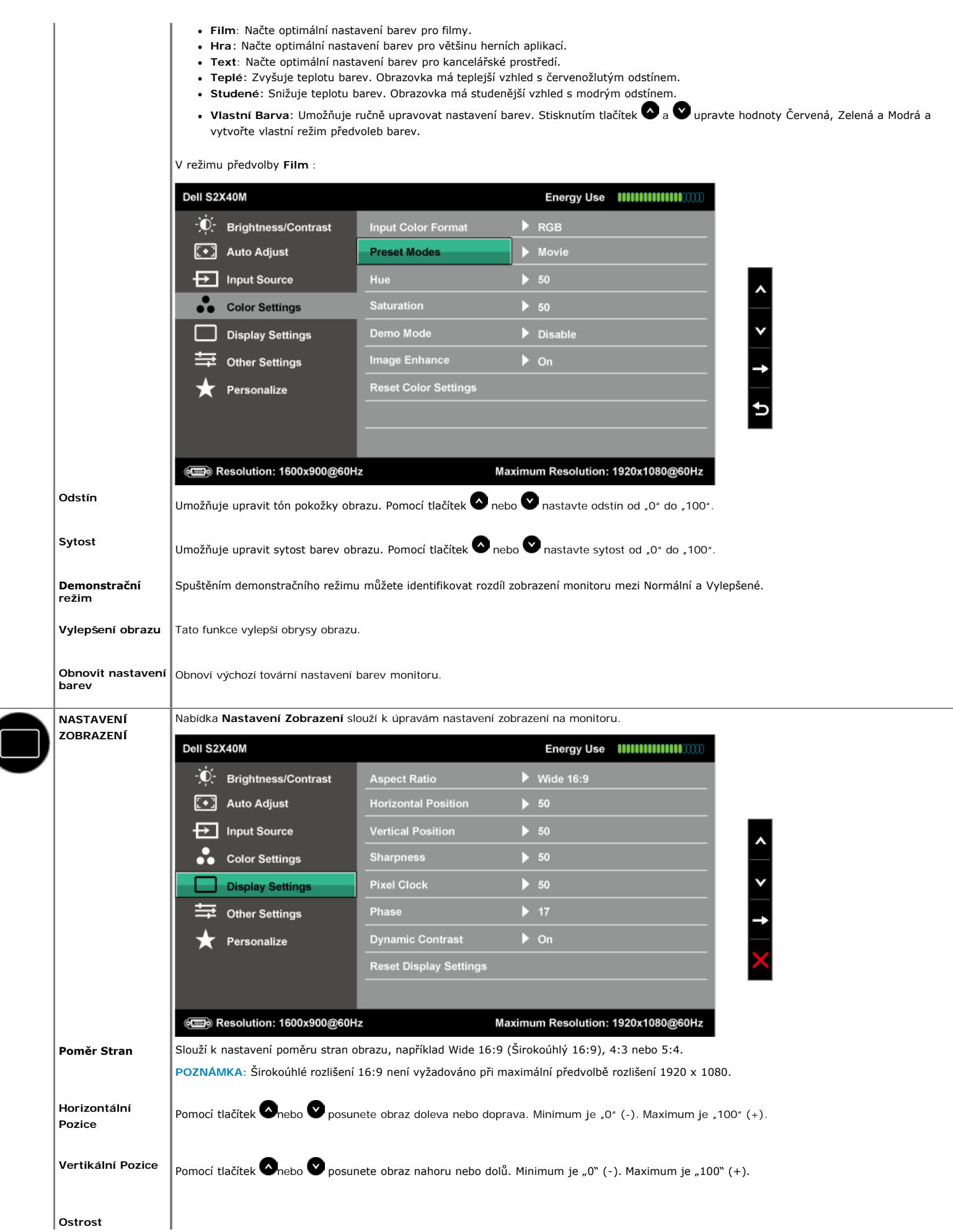

<span id="page-21-0"></span>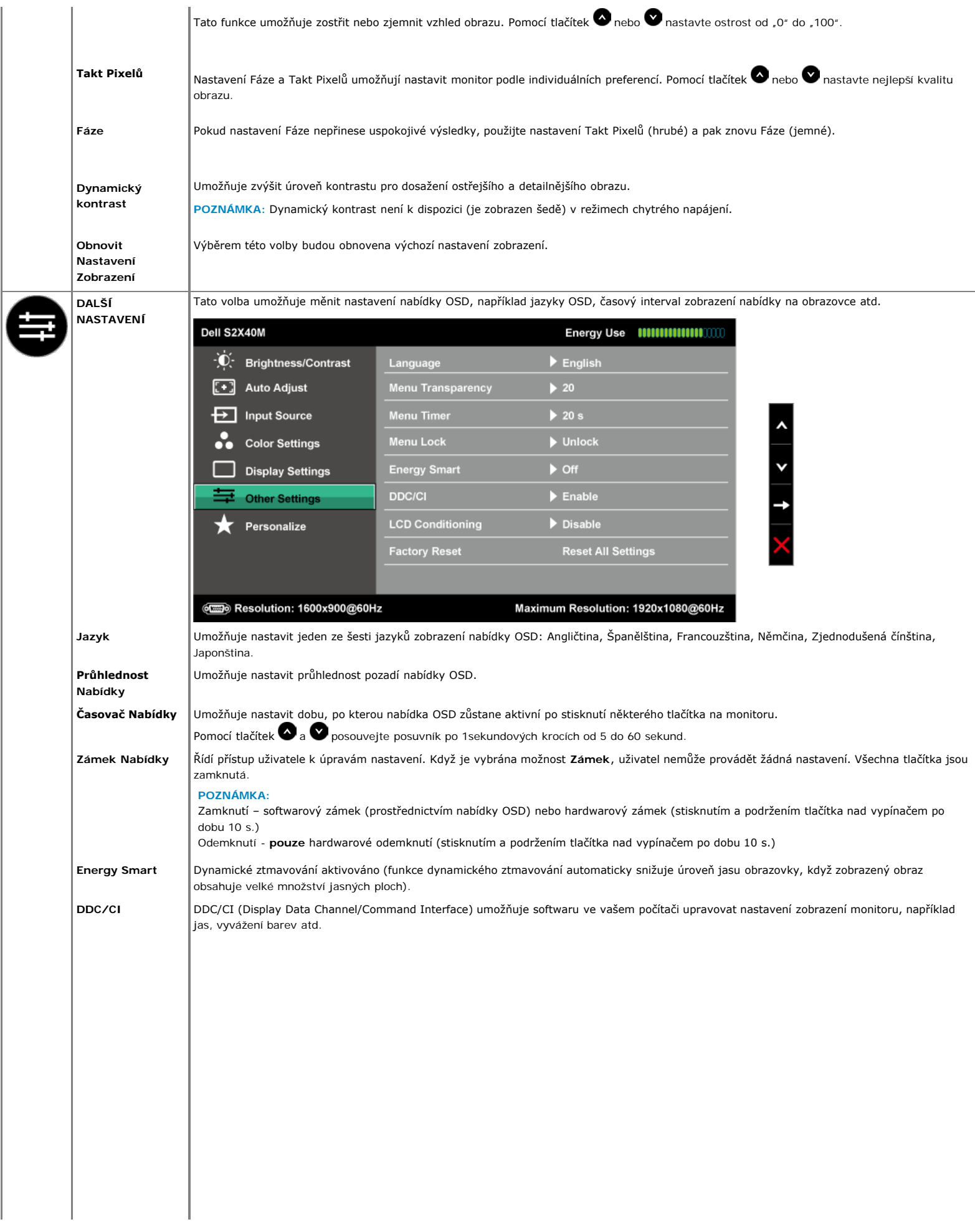

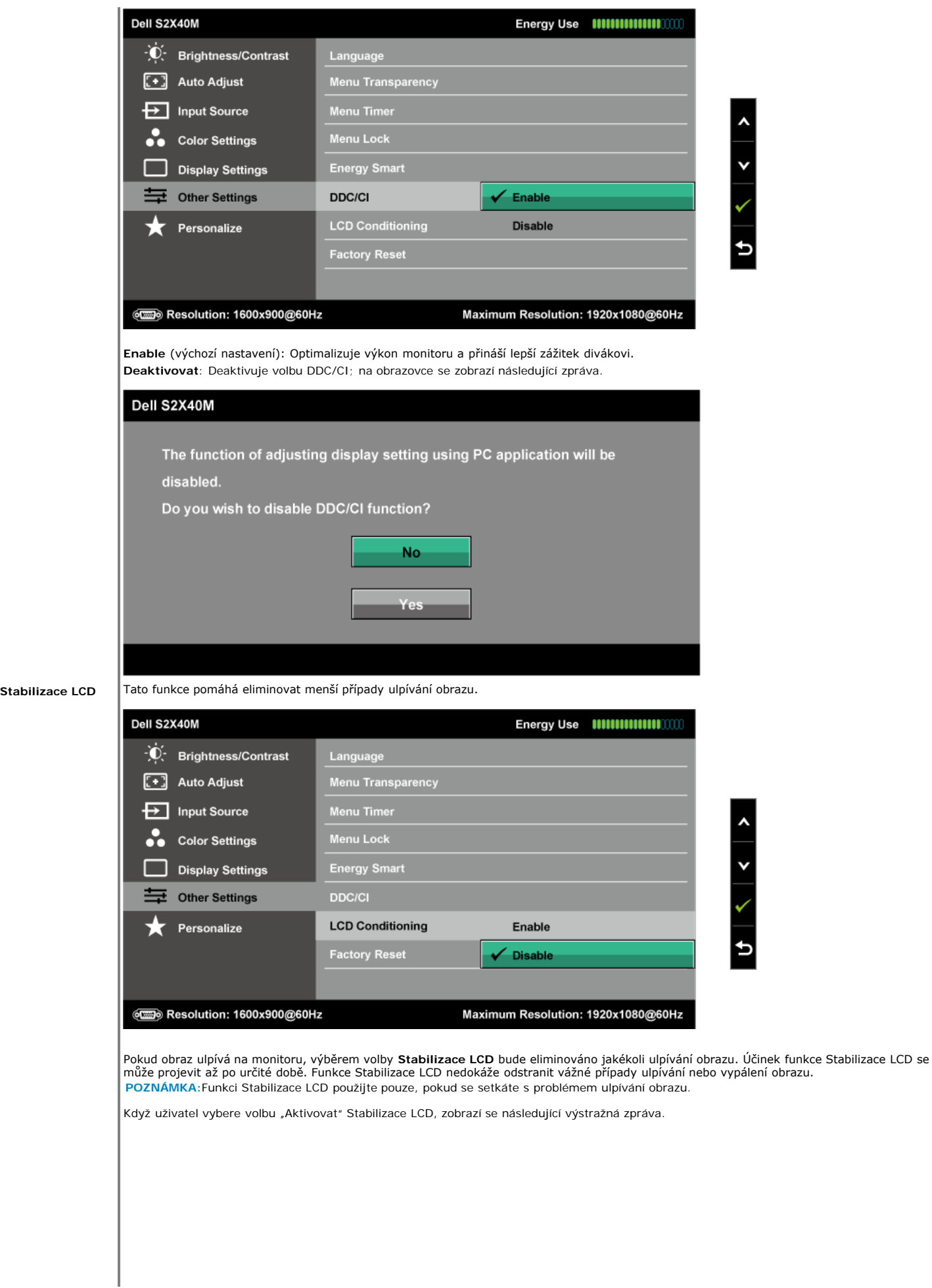

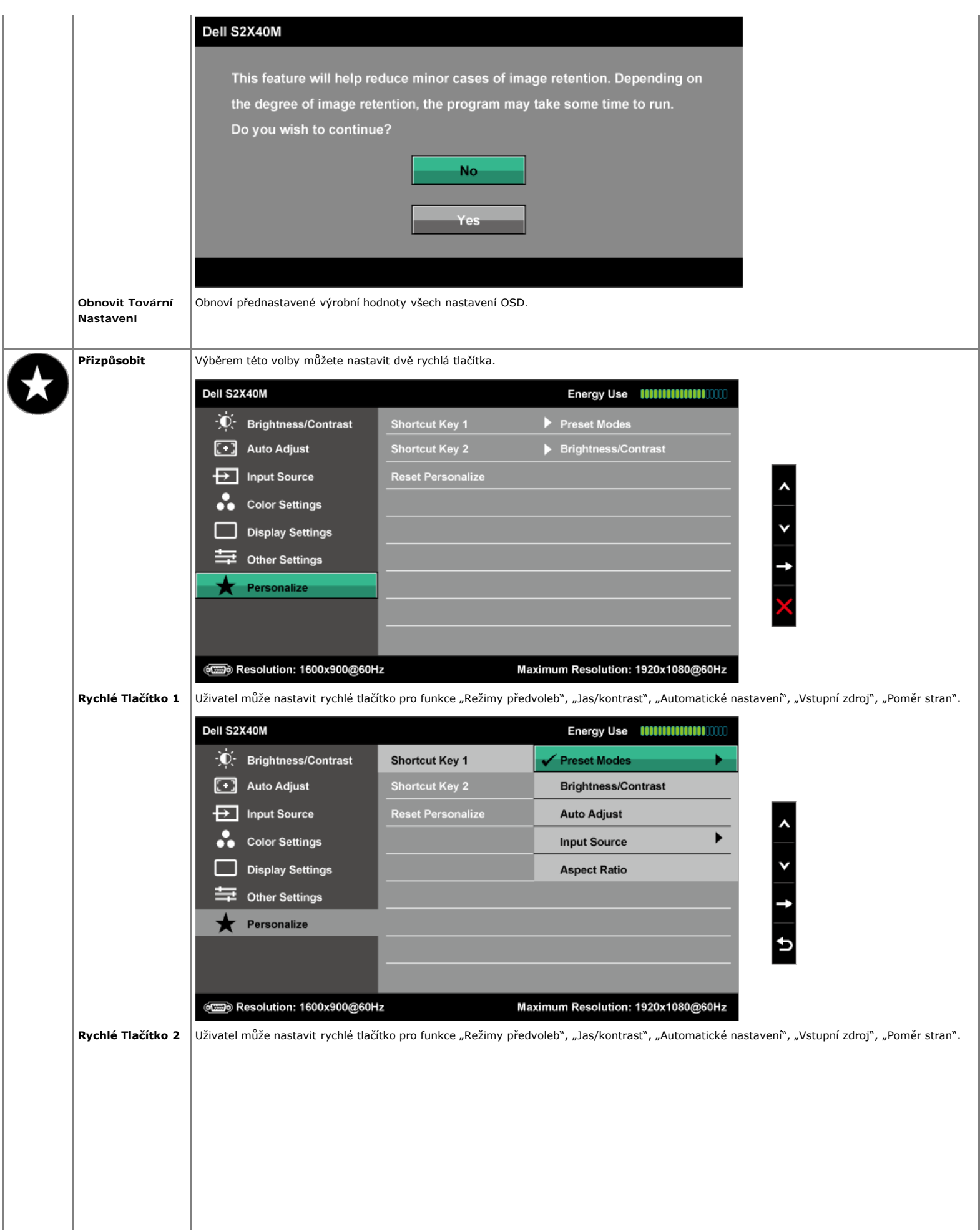

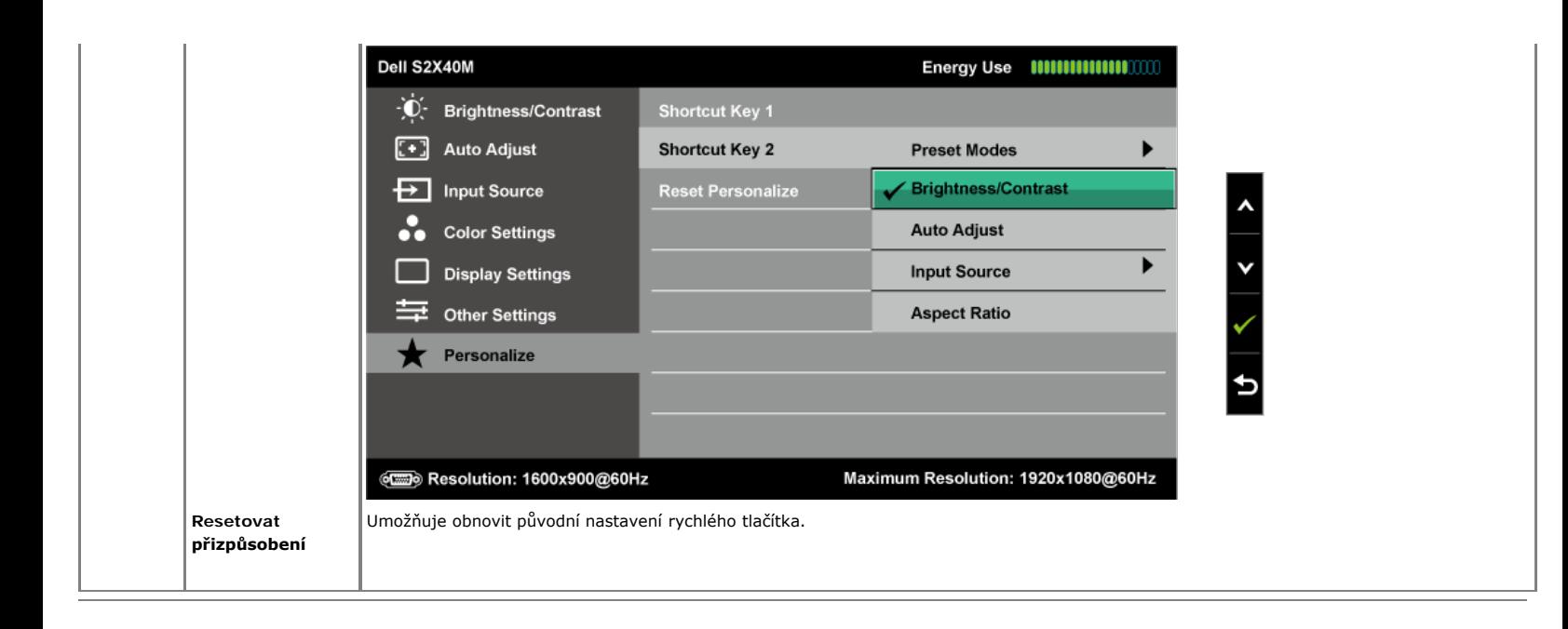

#### **Varovné zprávy OSD**

Když monitor nepodporuje konkrétní režim rozlišení, zobrazí se následující zpráva:

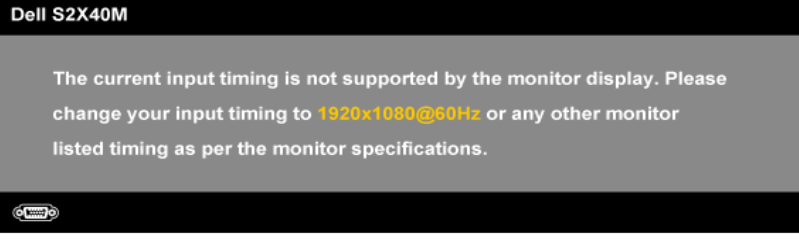

To znamená, že se monitor nemůže sesynchronizovat se signálem, který přijímá z počítače. Rozsahy horizontálních a vertikálních frekvencí tohoto monitoru viz část [Technické údaje monitoru](#page-5-0). Doporučený režim je 1 920 x 1 080.

Když je aktivována funkce Chytré napájení nebo Dynamický kontrast (v tìchto režimech pøedvolby: Hra nebo Film), je ruèní nastavení jasu deaktivováno.

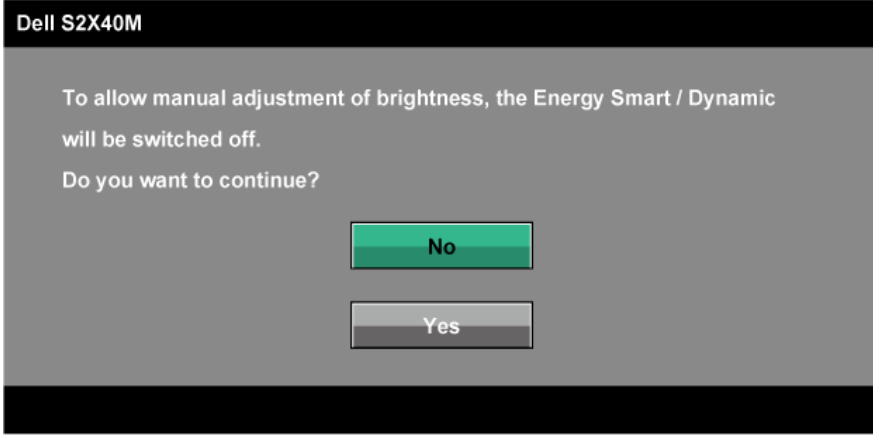

Před deaktivací funkce DDC/CI se zobrazí následující zpráva.

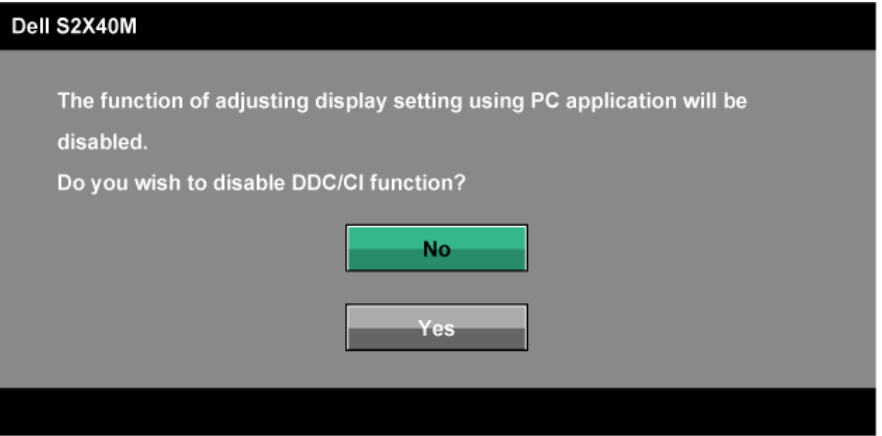

Když monitor přejde do úsporného režimu, zobrazí se následující zpráva:

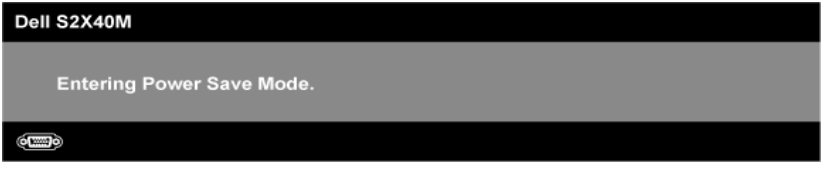

Chcete-li vstoupit do nabídky [OSD](#page-17-0), aktivujte počítač a probuďte monitor.

Po stisknutí některého tlačítka vyjma vypínače se v závislosti na vybraném vstupu zobrazí následující varovné zprávy:

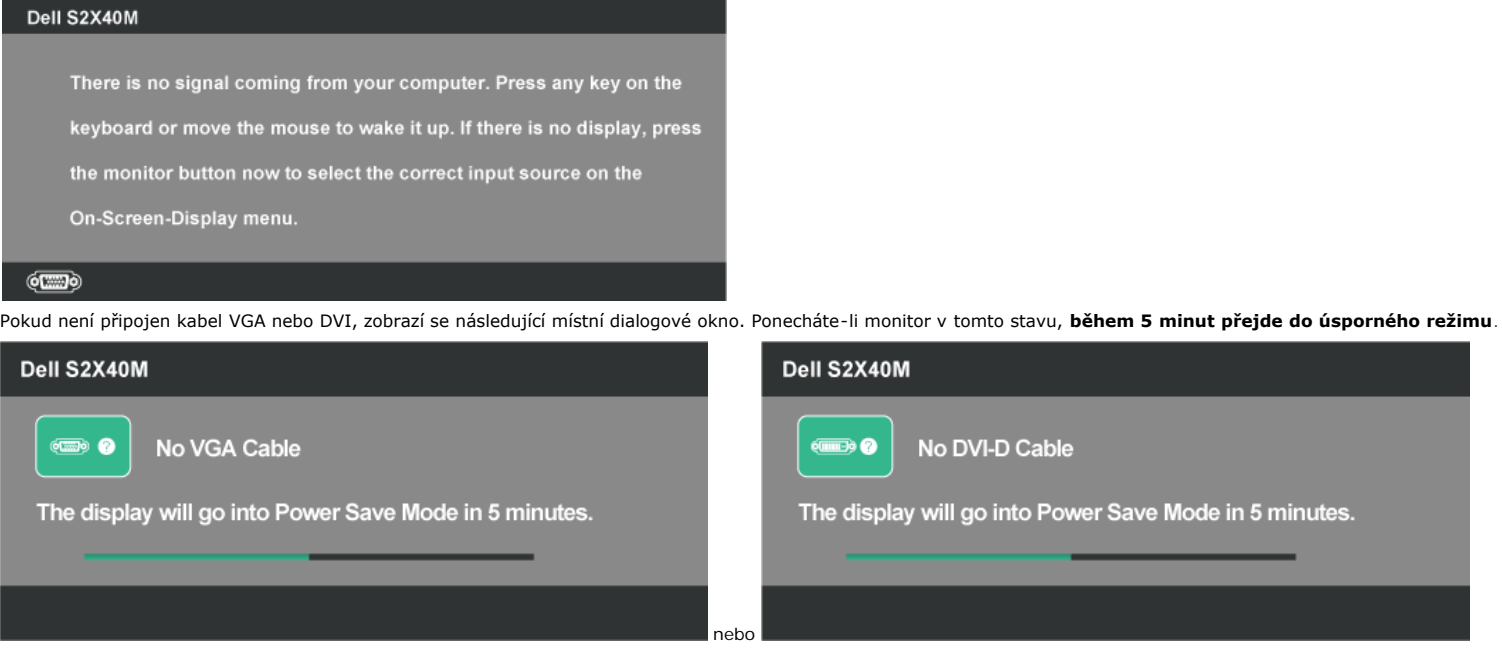

Podrobnější informace viz oddíl [Odstraňování problémů](#page-27-0).

#### <span id="page-25-0"></span>**Nastavení maximálního rozlišení**

Pokyny pro nastavení maximálního rozlišení monitoru:

Windows XP:

- 1. Klepněte pravým tlačítkem na plochu a vyberte **Přizpůsobení**.
- 2. Zvolte záložku **Nastavení**.
- 3. Nastavte rozlišení obrazovky na **1920 x 1080**.
- 4. Klepněte na tlačítko **OK**.

Windows Vista®, Windows® 7, Windows® 8/Windows® 8.1 :

- 1. V případě operačního systému Windows® 8/Windows® 8.1 výběrem dlaždice Pracovní plocha přepněte na klasické zobrazení pracovní plochy.
- 2. Klepněte pravým tlačítkem na pracovní plochu a vyberte možnost **Rozlišení obrazovky**.
- 3. Klepněte na rozevírací seznam Screen resolution (Rozlišení obrazovky) a vyberte možnost **1920 x 1080.**
- 4. Klepněte na tlačítko **OK**.

Pokud se nezobrazí 1920 x 1080 jako volba, zřejmě budete muset zaktualizovat grafický ovladač. V závislosti na počítači proveďte některý z následujících postupů.

Máte-li stolní nebo přenosný počítač Dell:

Přejděte na **[support.dell.com](http://support.dell.com/)**, zadejte servisní značku a stáhněte nejnovější ovladač pro vaši grafickou kartu.

Pokud používáte (přenosný nebo stolní) počítač jiný, než Dell:

- Přejděte na webové stránky podpory vašeho počítače a stáhněte nejnovější ovladače grafické karty. Přejděte na webové stránky vaší grafické karty a stáhněte nejnovější ovladače grafické karty.
- 

### <span id="page-26-0"></span>**Používání náklonu**

#### **Náklon**

Sestava stojánku umožňuje nastavit nejvhodnější zorný úhel monitoru.

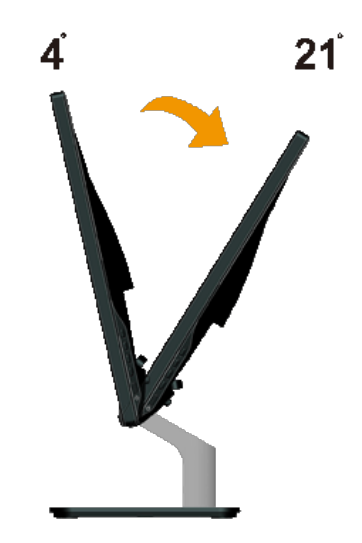

**POZNÁMKA:** Podstavec stojánku je z výroby dodáván oddělený od monitoru.

# <span id="page-27-0"></span>**Odstraňování problémů**

### **Monitor Dell™ S2240M/S2340M**

- [Automatický test](#page-27-1)
- [Integrovaná diagnostika](#page-27-2)
- [Demonstrační režim na prodejně](#page-28-0) .
- ٥ [Obecné problémy](#page-28-1)
- [Specifické problémy s produktem](#page-29-0) ٥

**VAROVÁNÍ:** Před prováděním postupů v této části si přečtěte [Bezpečnostní pokyny](#page-31-2).

### <span id="page-27-1"></span>**Automatický test**

Tento monitor obsahuje funkci autotest, která umožňuje zkontrolovat správnou funkci displeje. Pokud jsou monitor a počítač správně zapojeny ale jeho obrazovka zůstane tmavá, spusťte funkci autotest displeje provedením následujícího postupu:

- 1. Vypněte počítač i monitor.
- 2. Odpojte videokabel ze zadní strany počítače. Abyste zajistili správnou činnost operace autotest, odpojte digitální kabel (bílý konektor) i analogový kabel (modrý konektor) ze zadní strany počítače.
- 3. Zapněte monitor.

Pokud monitor nemůže rozpoznat videosignál a funguje správně, zobrazí se na obrazovce (proti černému pozadí) plovoucí dialogové okno. V režimu automatického testu zůstane indikátor LED svítit bíle. Navíc se v závislosti na vybraném vstupu bude na obrazovce stále posouvat jeden z níže uvedených dialogů.

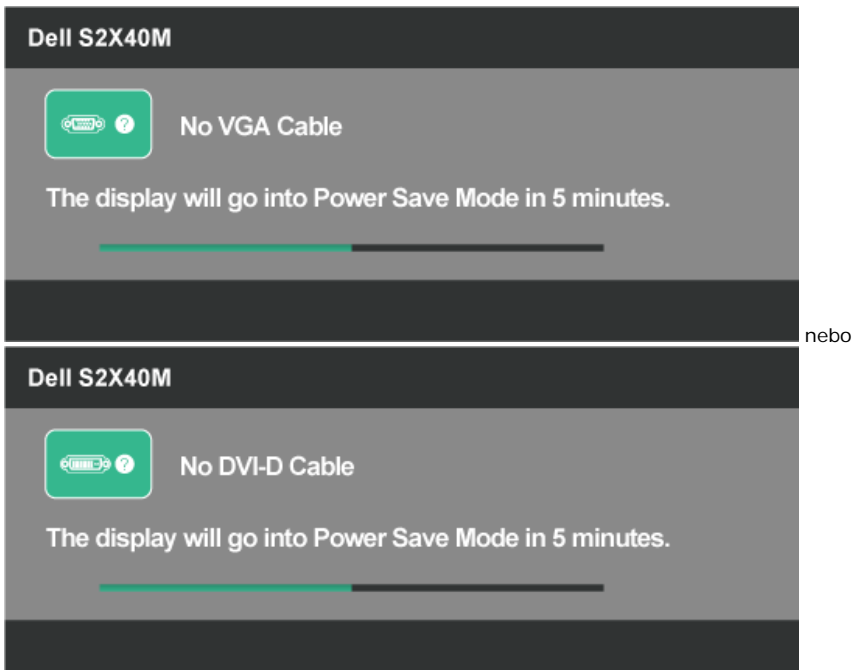

- 4. Toto dialogové okno se rovněž zobrazí při normálním provozu systému, dojde-li k odpojení nebo poškození videokabelu. Ponecháte-li monitor v tomto stavu, **během 5 minut přejde do úsporného režimu**.
- 5. Vypněte monitor a znovu zapojte videokabel. Pak zapněte počítač i monitor.

Pokud po provedení předchozího postupu zůstane obrazovka monitoru prázdná, zkontrolujte grafickou kartu a počítač, protože monitor funguje správně.

### <span id="page-27-2"></span>**Integrovaná diagnostika**

Tento monitor je vybaven integrovaným diagnostickým nástrojem, který pomáhá stanovit, zda zjištěnou abnormálnost obrazovky způsobuje problém monitoru nebo s počítače a grafické karty.

**POZNÁMKA:** Integrovanou diagnostiku lze spustit pouze, když je odpojen kabel videa a když se monitor nachází v *režimu automatického testu*.

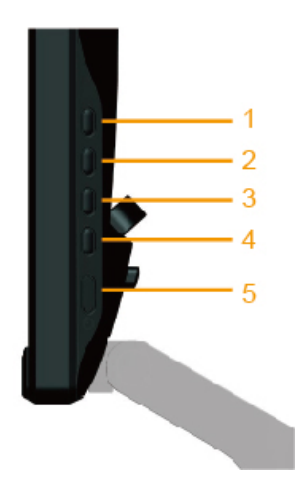

Pokyny pro spuštění integrované diagnostiky:

- 1. Zkontrolujte, zda je obrazovka čistá (žádné částečky prachu na povrchu obrazovky).
- 2. Odpojte kabel(y) videa od zadní strany počítače nebo monitoru. Monitor poté přejde do režimu automatického testu.
- 3. Stiskněte a podržte **Tlačítko 1** a **Tlačítko 4** na panelu na pravé boční straně současně po dobu 2 sekund. Zobrazí se šedá obrazovka.
- 4. Pečlivě zkontrolujte, zda se na obrazovce nenacházejí abnormálnosti.
- 5. Stiskněte znovu **Tlačítko 4** na panelu na pravé boční straně. Barva obrazovky se změní na červenou.
- 6. Zkontrolujte, zda se na obrazovce nacházejí nějaké abnormality.
- 7. Zopakujte kroky 5 a 6 a zkontrolujte zobrazení na zelené, modré, černé a bílé obrazovce a na obrazovce s textem. Po zobrazení obrazovky s textem je test dokončen. Operaci ukončíte dalším stisknutím **Tlačítka 4**.

Pokud pomocí integrovaného diagnostického nástroje nezjistíte na obrazovce žádné abnormality, monitor funguje správně. Zkontrolujte grafickou kartu a počítač.

## <span id="page-28-0"></span>**Demonstrační režim na prodejně**

Pokyny pro zapnutí demonstračního režimu na prodejně InStore OSD Všechny kabely jsou odpojeny. Monitor se nachází v režimu "Zapnuto". Stiskněte a podržte tlačítka "nabídka" (Tlačítko 4) + "nahoru" (Tlačítko 2) po dobu 5 sekund

Pokyny pro ukončení režimu demonstračního režimu na prodejně InStore OSD Stiskněte jednou vypínač Dojde-li během demonstračního režimu k výpadku napájení, po obnovení napájení obnovte demonstrační režim.

### <span id="page-28-1"></span>**Obecné problémy**

Následující tabulka obsahuje všeobecné informace o obecných problémech s monitorem a možná řešení.

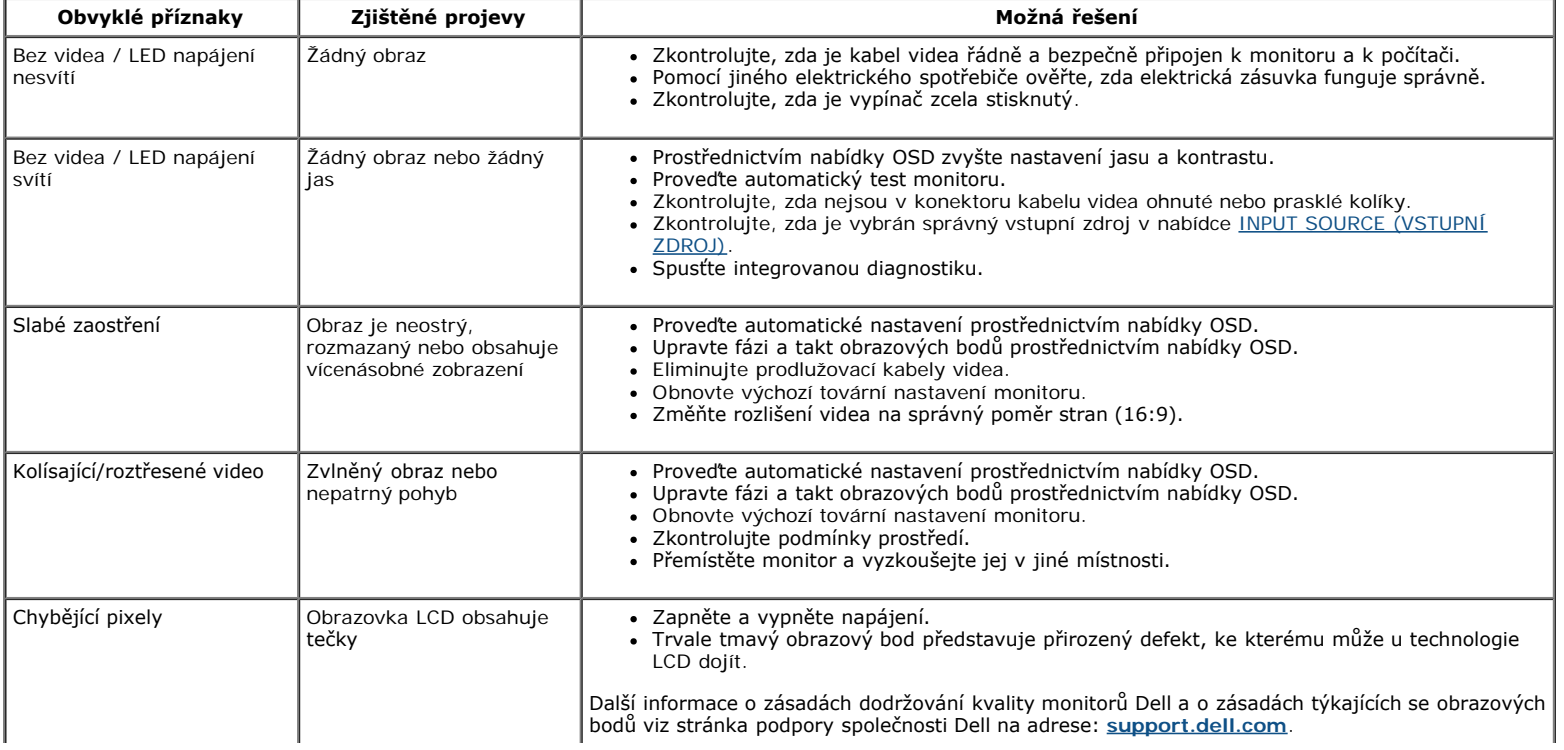

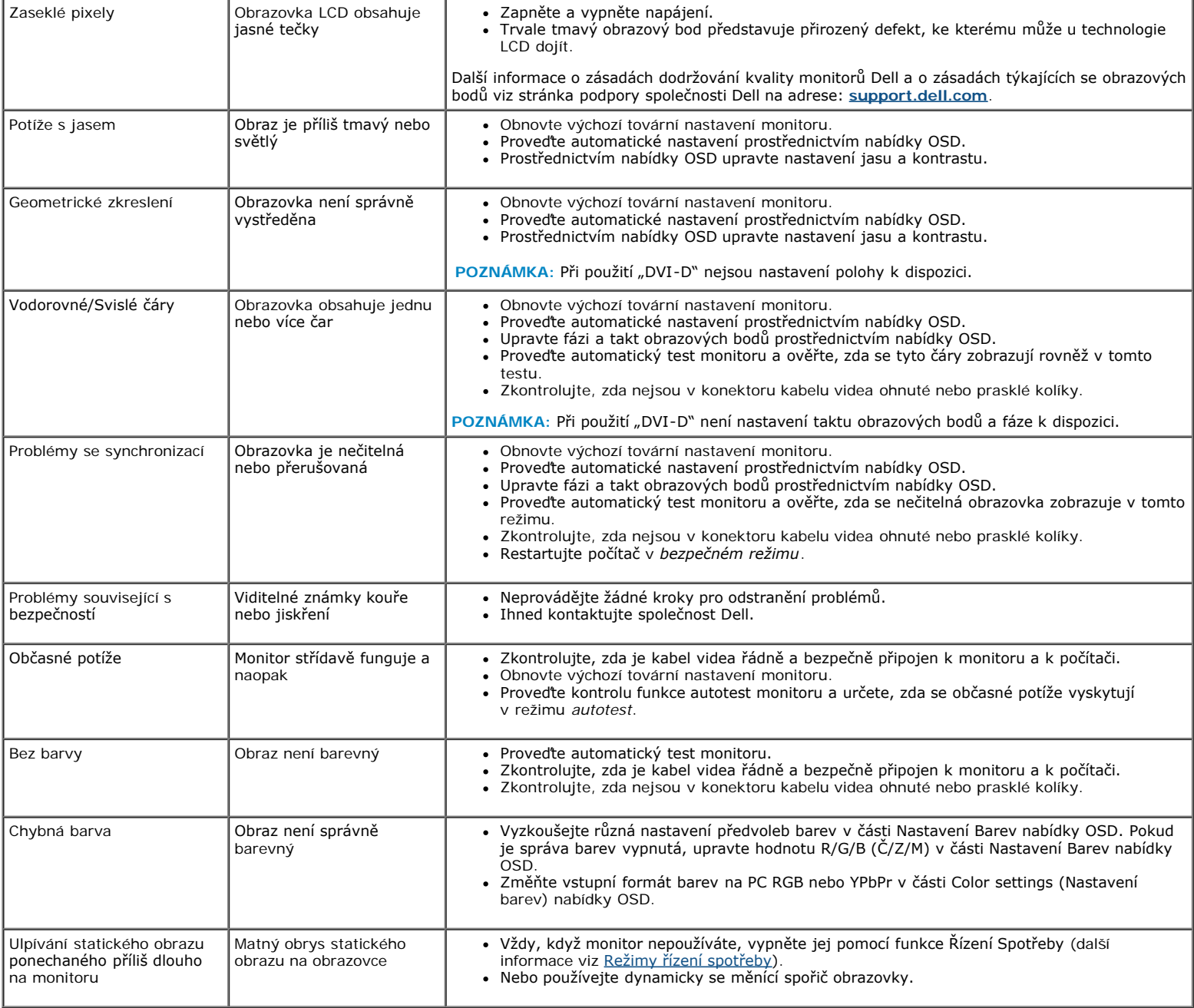

# <span id="page-29-0"></span>**Specifické problémy s produktem**

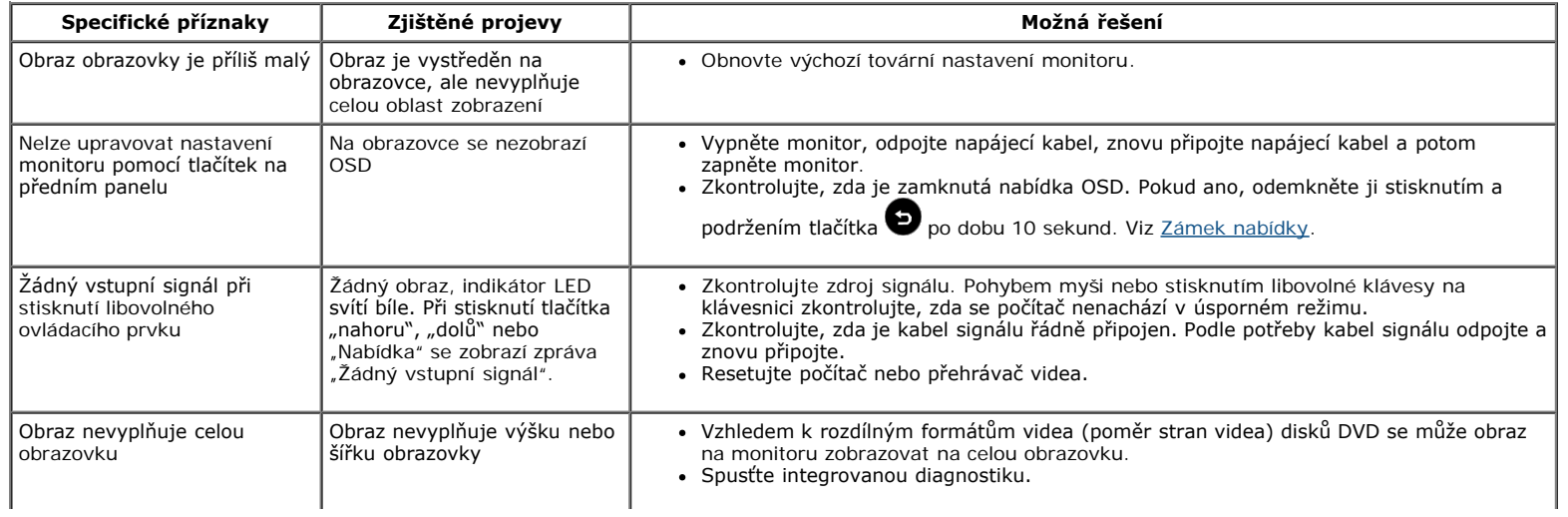

**POZNÁMKA:** Při výběru režimu DVI-D není funkce **Automatické nastavení** k dispozici.

# <span id="page-31-0"></span>**Příloha**

## **Monitor Dell™ S2240M/S2340M – uživatelská příručka**

- [Bezpečnostní pokyny](#page-31-2)
- [Sdělení komise FCC \(pouze USA\) a informace o dalších předpisech](#page-31-3)
- **[Kontaktní informace společnosti Dell](#page-31-1)**

# <span id="page-31-2"></span>**VAROVÁNÍ: Bezpečnostní pokyny**

**VAROVÁNÍ: Používání ovládacích prvků, provádění změn nastavení nebo postupů jiným způsobem, než jak je určeno v této dokumentaci, může způsobit úrazy vysokým napětím, elektrickým proudem nebo mechanickými vlivy.**

Informace o bezpečnostních pokynech viz *Příručka s produktovými informacemi*.

## <span id="page-31-3"></span>**Sdělení komise FCC (pouze USA) a informace o dalších předpisech**

Sdělení komise FCC informace o dalších předpisech viz webové stránky pro dodržování předpisů na adrese [www.dell.com\regulatory\\_compliance.](http://www.dell.com/regulatory_compliance)

**Toto zařízení splňuje Část 15 pravidel FCC. Provoz je podmíněn splněním následujících dvou podmínek**:

- (1) toto zařízení nesmí způsobovat škodlivé rušení
- (2) toto zařízení musí akceptovat jakékoli přijaté rušení, včetně rušení, které by mohlo způsobit nežádoucí provoz

## <span id="page-31-1"></span>**Kontaktní informace společnosti Dell**

#### **Zákazníci v USA mohou volat na číslo 800-WWW-DELL (800-999-3355).**

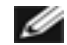

**POZNÁMKA:**Pokud nemáte aktivní internetové připojení, naleznete kontaktní informace na nákupním dokladu, dodacím listu, účtence nebo v katalogu produktů společnosti Dell.

**Společnost Dell poskytuje řadu možností podpory a služeb online a prostřednictvím telefonu. Dostupnost se liší podle země a výrobku a je možné, že některé služby nebudou ve vaší oblasti k dispozici. Kontaktování společnosti Dell ohledně odbytu, technické podpory nebo služeb pro zákazníky:**

- 1. Navštivte **[support.dell.com](http://support.dell.com/)**.
- 2. Potvrďte vaši zemi nebo region v rozevírací nabídce **Výběr země/regionu** v dolní části stránky.
- 3. Klepněte na tlačítko **Kontaktovat** v levé části stránky.
- 4. Podle potřeby vyberte příslušný odkaz na službu nebo podporu.
- 5. Zvolte způsob kontaktování společnosti Dell, který vám vyhovuje.

# <span id="page-32-0"></span>**Monitor Dell™ S2240M/S2340M**

## **Nastavení rozlišení zobrazení na 1920 x 1080 (maximální)**

Pro optimální výkon monitoru při použití operačních systémů Microsoft Windows nastavte jeho rozlišení na **1920 x 1080** pixelů provedením následujícího postupu:

V operačním systému Windows Vista®, Windows® 7, Windows® 8/Windows® 8.1 :

1. V případě operačního systému Windows® 8 /Windows® 8.1 výběrem dlaždice Pracovní plocha přepněte na klasické zobrazení pracovní plochy.

2. Klepněte pravým tlačítkem na pracovní plochu a vyberte možnost **Rozlišení obrazovky** .

- 3. Klepněte na rozevírací seznam Rozlišení obrazovky a vyberte možnost **1920 x 1080.**
- 4. Klepněte na tlačítko **OK**.

Pokud se nezobrazí **1920 x 1080** jako volba, zřejmě budete muset zaktualizovat grafický ovladač. Níže vyberte situaci, která nejlépe vystihuje používaný počítačový systém, a postupujte podle uvedených kroků.

**1: [Máte-li stolní počítač Dell](#page-33-0)[™](#page-33-0) [nebo přenosný počítač Dell™ s přístupem k Internetu.](#page-33-0)**

**2: [Máte-li stolní počítač, přenosný počítač nebo grafickou kartu jinou, než Dell™.](#page-34-0)**

# <span id="page-33-0"></span>**Monitor Dell™ S2240M/S2340M**

## **Máte-li k dispozici stolní počítač Dell™ nebo přenosný počítač Dell™ s přístupem k Internetu**

1. Přejděte na **[http://support.dell.com](http://support.dell.com/)**, zadejte servisní značku a stáhněte nejnovější ovladač k dané grafické kartě.

2. Po nainstalování ovladačů pro vaši grafickou kartu zkuste znovu nastavit rozlišení **1920 x 1080**.

**POZNÁMKA:** Pokud nelze nastavit rozlišení **1920 x 1080**, požádejte společnost Dell™ o informace o grafické kartě, která tato rozlišení podporuje.

## <span id="page-34-0"></span>**Monitor Dell™ S2240M/S2340M**

## **Máte-li stolní počítač, přenosný počítač nebo grafickou kartu jinou, než Dell™**

V operačním systému Windows Vista®, Windows® 7, Windows® 8/Windows® 8.1 :

1. V případě operačního systému Windows® 8 /Windows® 8.1 výběrem dlaždice Pracovní plocha přepněte na klasické zobrazení pracovní plochy.

2. Klepněte pravým tlačítkem na plochu a vyberte Přizpůsobení.

3. Klepněte na **Změnit nastavení zobrazení**.

#### 4. Klepněte na **Upřesnit Nastavení**.

5. Určete dodavatele vaší grafické karty podle popisu v horní části okna (například NVIDIA, ATI, Intel atd.).

6. Vyhledejte aktualizovaný ovladač na webových stránkách výrobce grafické karty (například [http://www.ATI.com](http://www.ati.com/) NEBO [http://www.NVIDIA.com](http://www.nvidia.com/) ).

7. Po nainstalování ovladačů pro vaši grafickou kartu zkuste znovu nastavit rozlišení **1920 x 1080**.

**POZNÁMKA:** Pokud nelze nastavit rozlišení **1920 x 1080**, kontaktujte výrobce počítače nebo zvažte zakoupení grafické karty, která bude podporovat rozlišení videa **1920 x 1080**.